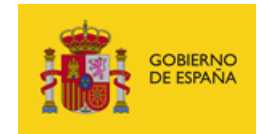

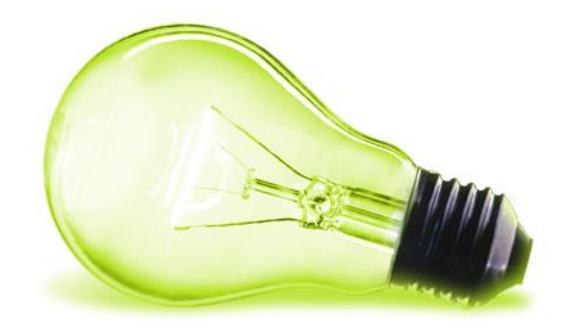

MANUAL DE ENTIDAD SISTEMA INTERNO DE INFORMACIÓN (LEY 2/2023) **SGAD**

ENERO DE 2024

.

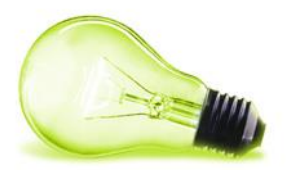

## INDICE

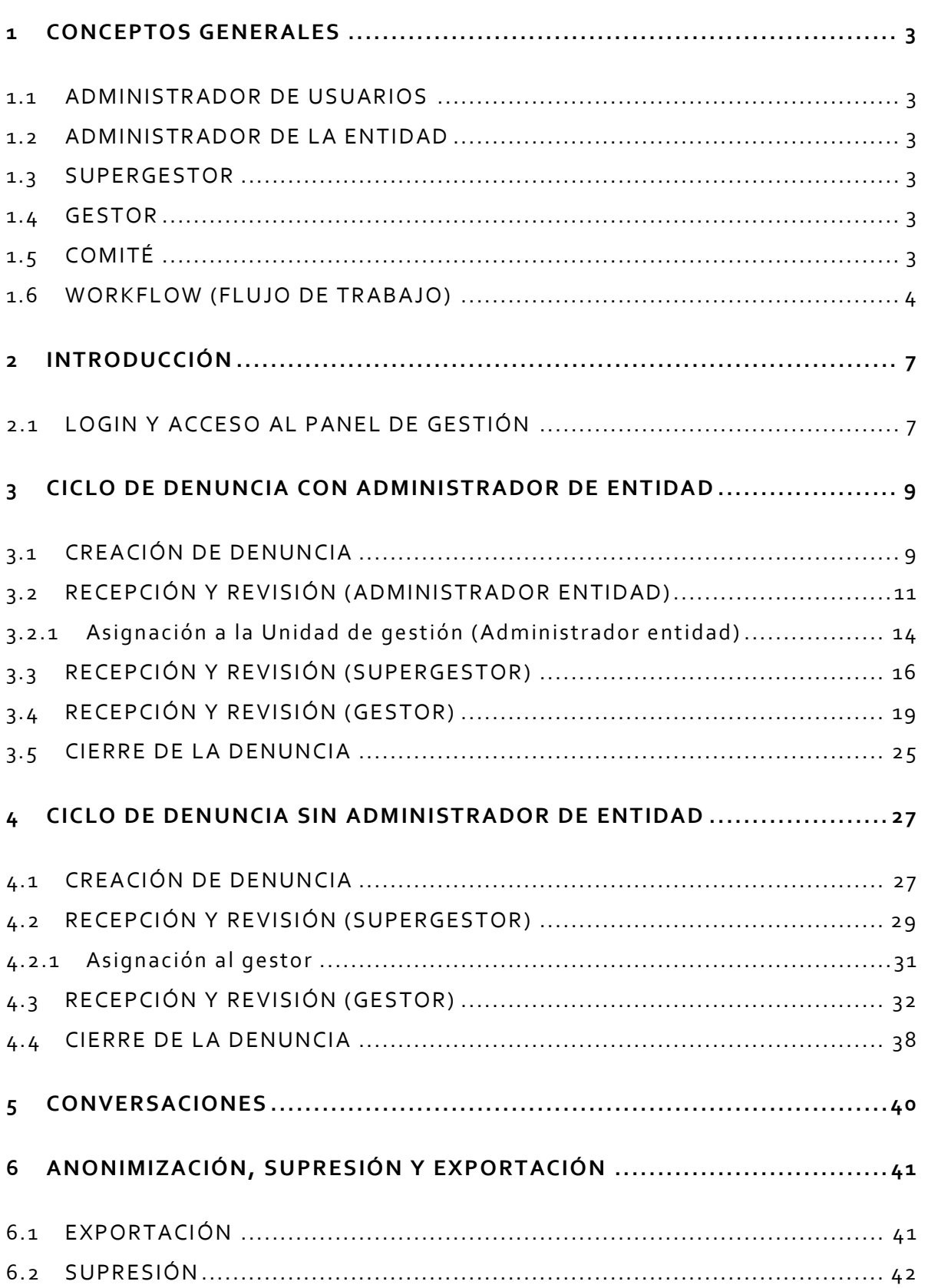

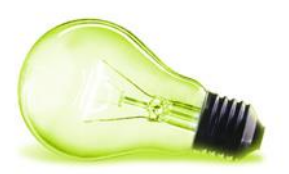

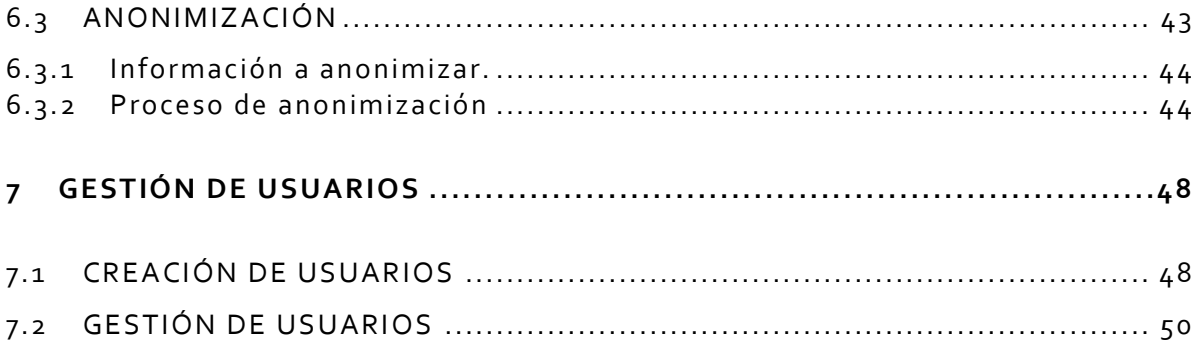

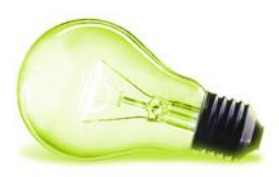

## <span id="page-3-0"></span>**1CONCEPTOS GENERALES**

## <span id="page-3-1"></span>**1.1 ADMINISTRADOR DE USUARIOS**

Rol obligatorio. Su función es transversal para toda la entidad.

Este perfil será el encargado de gestionar los usuarios que acceden al sistema y sus diferentes perfiles, pudiéndose asignar varios roles diferentes a un mismo usuario.

La entidad debe designar, al menos, a dos usuarios con este perfil, para poder asumir , de manera indistinta, las competencias atribuidas en caso de ausencia de alguno de ellos.

El Administrador de usuarios es el responsable de mantener actualizada la relación de personas y sus permisos de acceso al servicio.

## <span id="page-3-2"></span>**1.2 ADMINISTRADOR DE LA ENTIDAD**

Rol opcional. En caso de existir, su función es transversal para toda la entidad.

Si en la entidad existe más de una Unidad Competente (p.ej. Inspección de Servicios, Grupo de tramitación, Comité Ético, ...), en materia de tramitación de denuncias, este perfil se encargaría de repartir las denuncias recibidas entre las distintas Unidades Competentes. La entidad debe designar, al menos, a dos usuarios con este perfil, para poder asumir, de manera indistinta, las competencias atribuidas en caso de ausencia de alguno de ellos.

Si no existe este rol, las denuncias recibidas pasarán a los usuarios con el rol Supergestor, y, si en la entidad no hubiera usuarios con el rol Supergestor, las denuncias pasarían al rol Gestor directamente.

## <span id="page-3-3"></span>**1.3 SUPERGESTOR**

Rol opcional.

En caso de utilizarse este perfil, la entidad deberá designar , al menos, dos Supergestores por cada Unidad Competente que tenga. Esto permitirá que se asuma, de manera indistinta, las competencias atribuidas en caso de ausencia de uno de los Supergestores.

Este perfil se encarga de repartir/asignar las denuncias entre los Gestores de su Unidad y tiene funciones de supervisión sobre estos.

Si en una entidad no existieran usuarios Supergestores, los Gestores deberían autoasignarse las denuncias recibidas.

## <span id="page-3-4"></span>**1.4 GESTOR**

Rol obligatorio.

En cada entidad, cada Unidad Competente en materia de tramitación de denuncias deberá designar al menos dos Gestores, que serán los encargados de realizar el estudio y propuesta de resolución de las denuncias recibidas.

## <span id="page-3-5"></span>**1.5 COMITÉ**

Será el órgano responsable según la Ley 2/2023.

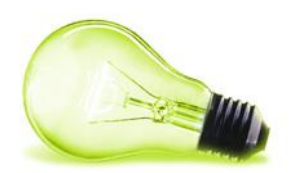

El objetivo de este rol es el de supervisión y cierre de aquellas denuncias que han requerido de especial evaluación . Para ello, y en su caso, se le escalará por parte del Administrador de entidad (o, en su lugar, el rol con mayor nivel jerárquico que se tuviera) las denuncias que pueda ser constitutivas de posibles delitos , para valorar su traslado a las autoridades competentes.

## <span id="page-4-0"></span>**1.6 WORKFLOW (FLUJO DE TRABAJO)**

El workflow o flujo de tramitación permite normalizar una serie de secuencias de acciones y estados en relación con las denuncias recibidas. En la herramienta se ha definido un workflow flexible que permite la gestión de la denuncia de una manera ordenada y efectiva , adaptándose de forma automática, en cada momento, a los posibles cambios en la existencia o no de perfiles opcionales definidos por cada entidad .

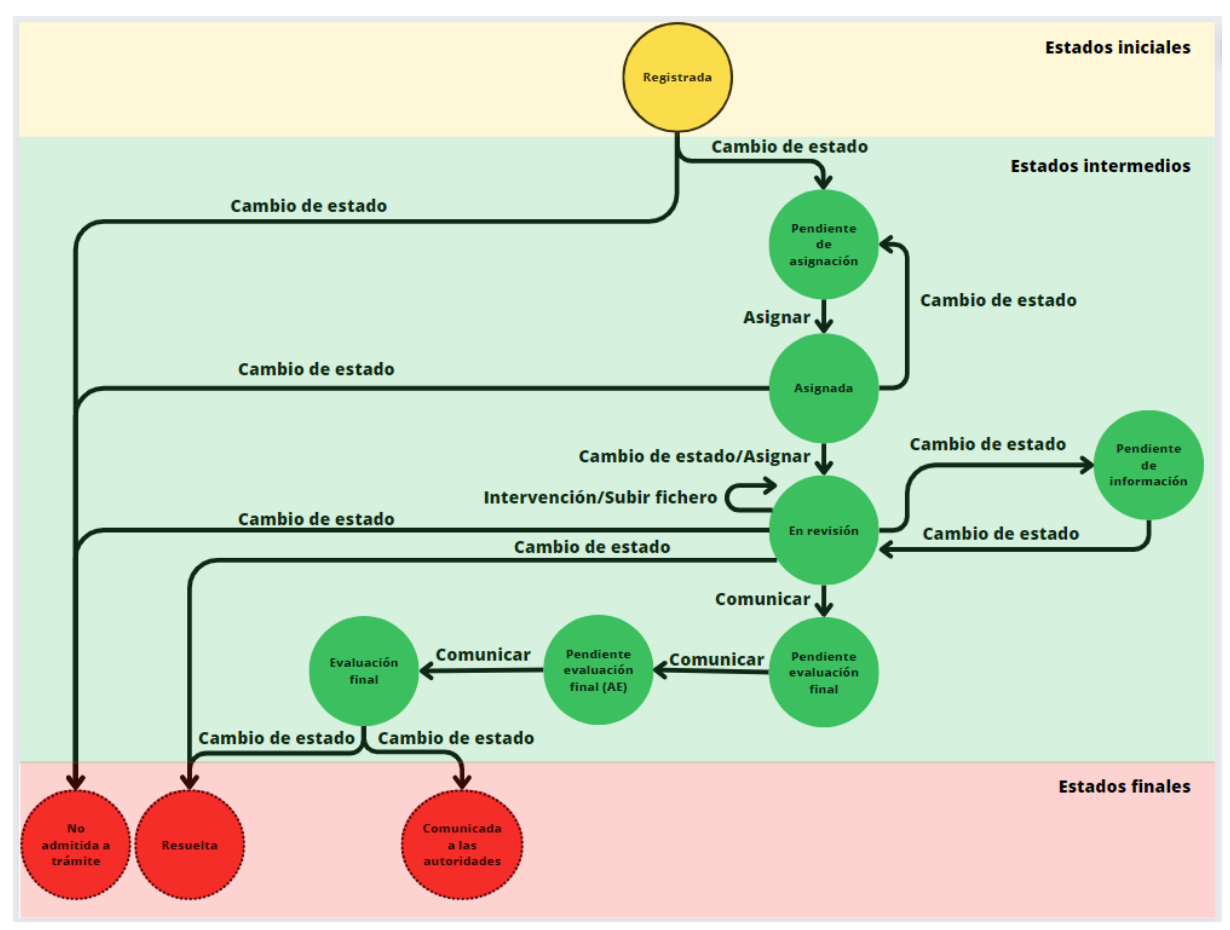

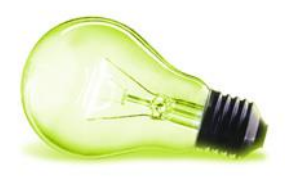

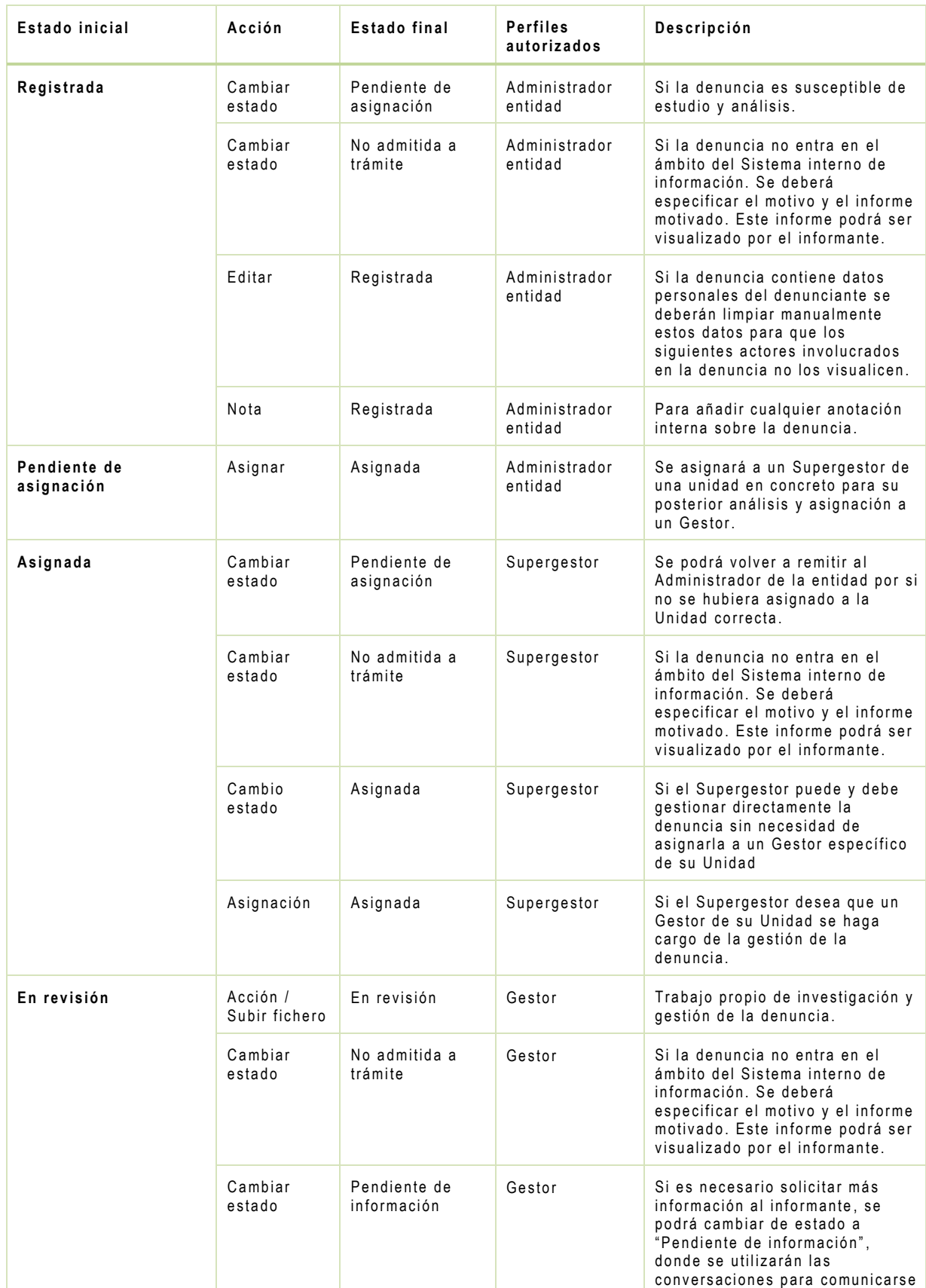

## Tabla de estados cuando se dispone de Administrador de Entidad:

### | SGAD | MANUAL CANAL DE DENUNCIAS |

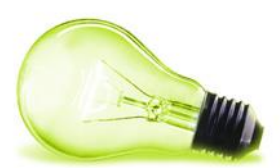

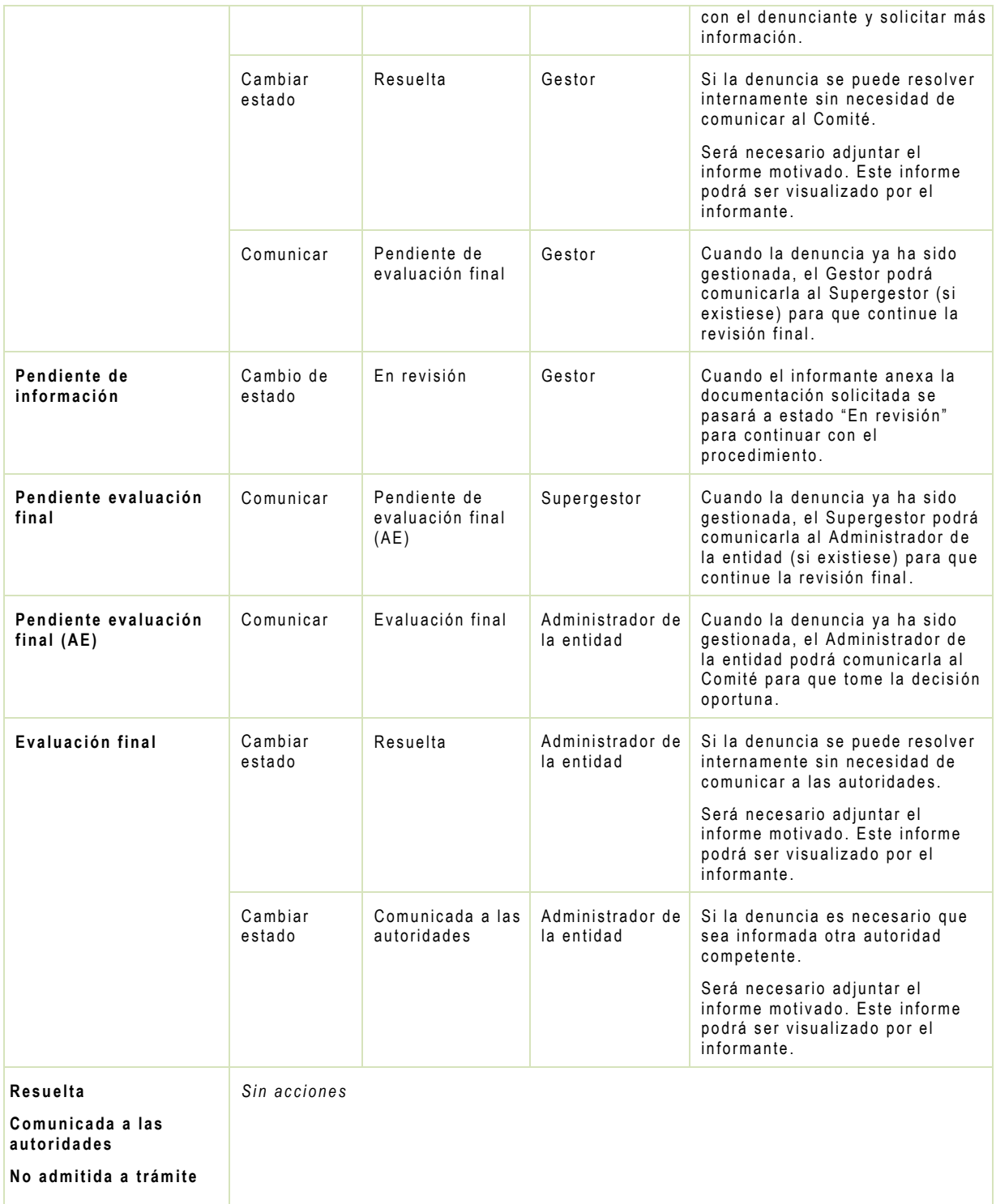

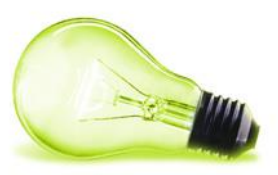

# <span id="page-7-0"></span>**2INTRODUCCIÓN**

En este manual se pretende crear una pequeña guía con los pasos a seguir para que, usuarios con los permisos necesarios puedan gestionar las denuncias que entran a través de la plataforma Xperta .

## <span id="page-7-1"></span>**2.1 LOGIN Y ACCESO AL PANEL DE GESTIÓN**

El **acceso** a la gestión de nuestro canal se realiza a través de la página **https://denuncias***nomb reentidad***.xperta.es/**, donde iniciaremos sesión con nuestro "**Email**" (dirección de correo corporativo), como nombre de usuario, y "**Contraseña**" (la primera contraseña se generada automáticamente y se envía por correo electrónico al usuario).

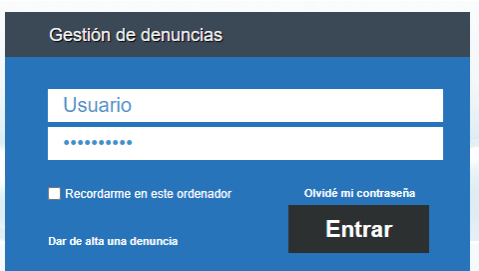

El acceso a la gestión requiere de doble factor de autenticación por parte los usuarios, por lo que una vez se introduce la contraseña, se mostrará un mensaje solicitando el código enviado a nuestro correo electrónico :

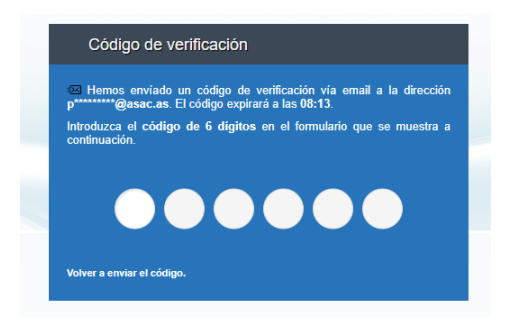

El correo electrónico al que se hace referencia será similar al que se muestra a continuación:

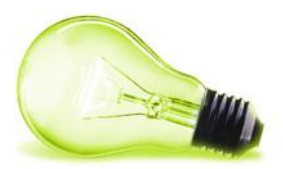

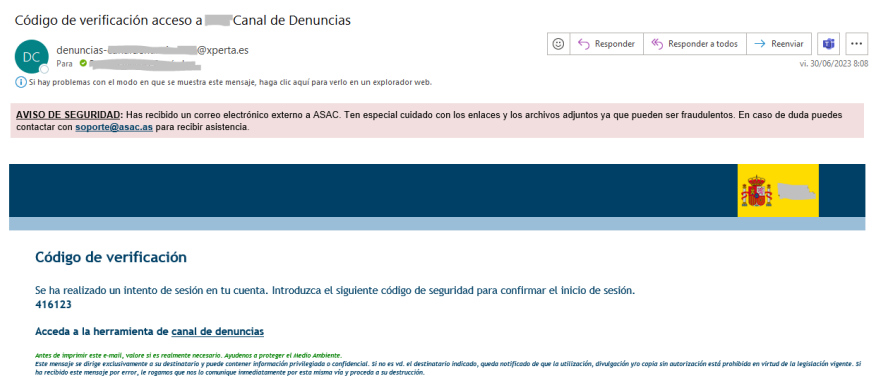

Si es la primera vez que se accede, se solicitará cambiar la contraseña. Para ello, debe introducirse la contraseña actual (que se habrá recibido por correo electrónico) y la nueva contraseña que el usuario quiera indicar .

Una vez se accede a la herramienta de gestión, se podrá ver el tablero inicial con un resumen de las denuncias nuevas, asignadas, etc (dependiendo de lo que el usuario pueda hacer en función de su perfil).

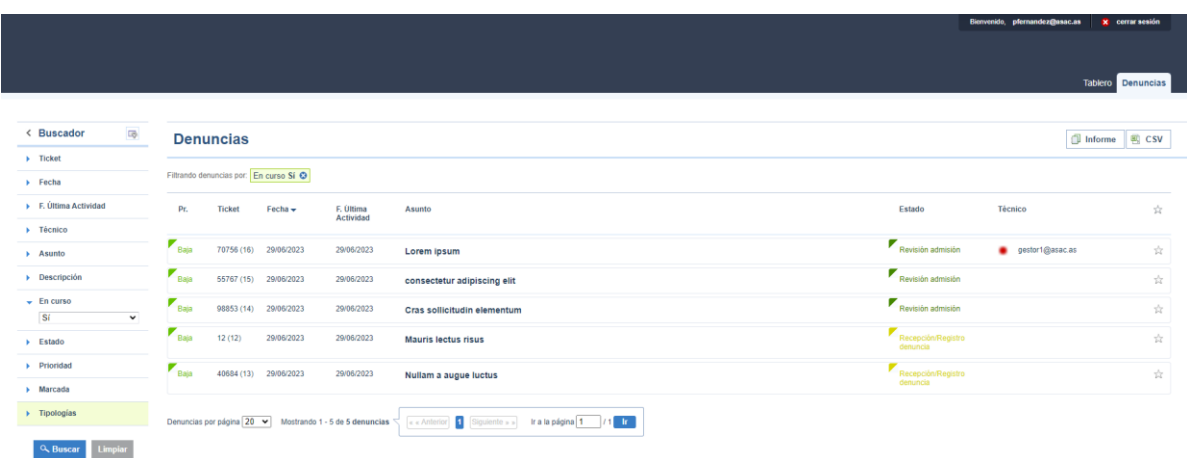

Para poder acceder a una denuncia se pulsará sobre el asunto de la misma.

Se puede utilizar el buscador e incluso guardar filtros previamente configurados (por defecto, se muestran las denuncias en curso, es decir, en un estado no final) .

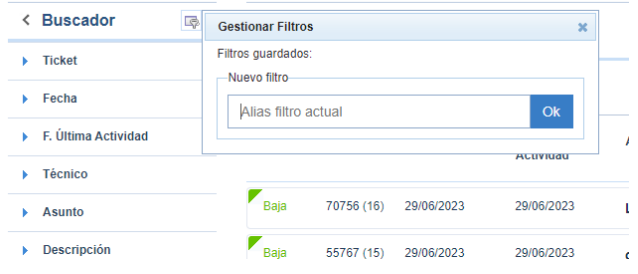

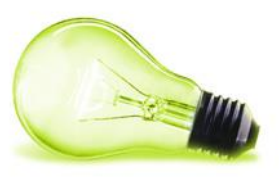

## <span id="page-9-0"></span>**3CICLO DE DENUNCIA CON ADMINISTRADOR DE ENTIDAD**

Ciclo completo de una denuncia para las entidades que disponen de administrador de entidad, es decir, que puedan tener varias sub entidades sobre las que gestionar sus denuncias.

## <span id="page-9-1"></span>**3.1 CREACIÓN DE DENUNCIA**

El informante podrá crear denuncias desde un formulario habilitado para tal efecto , que estará disponible en la página:

#### **https://denuncias-***nomb reentidad***.xperta.es/denuncias/crear**

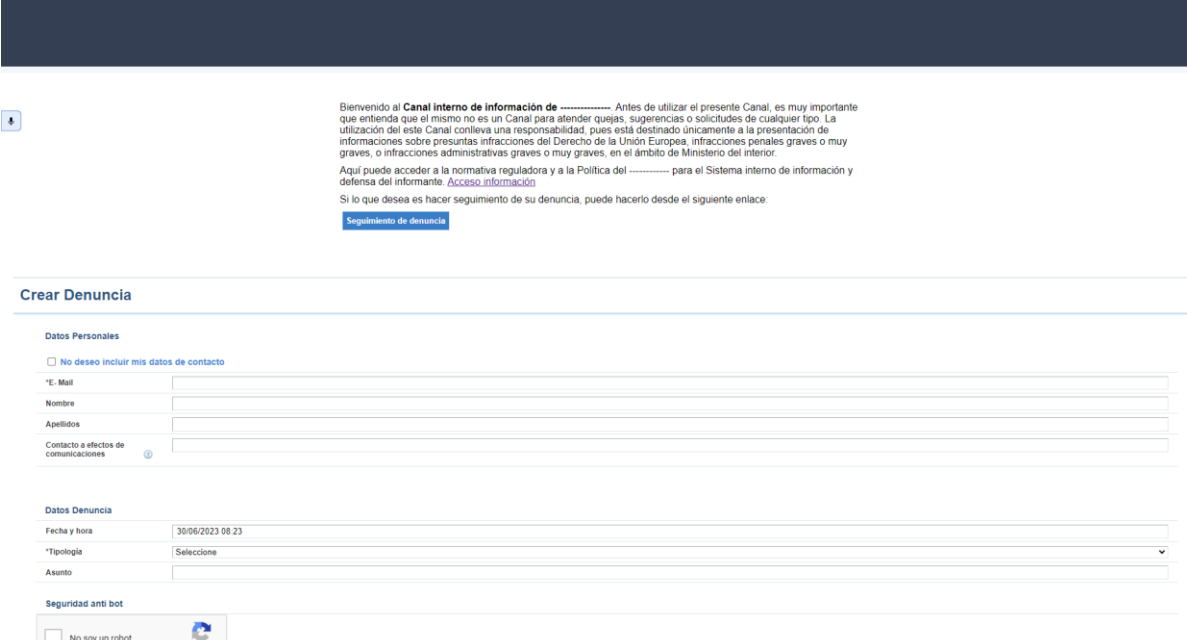

Las tipologías de denuncia que podrá seleccionar el informante son las siguientes:

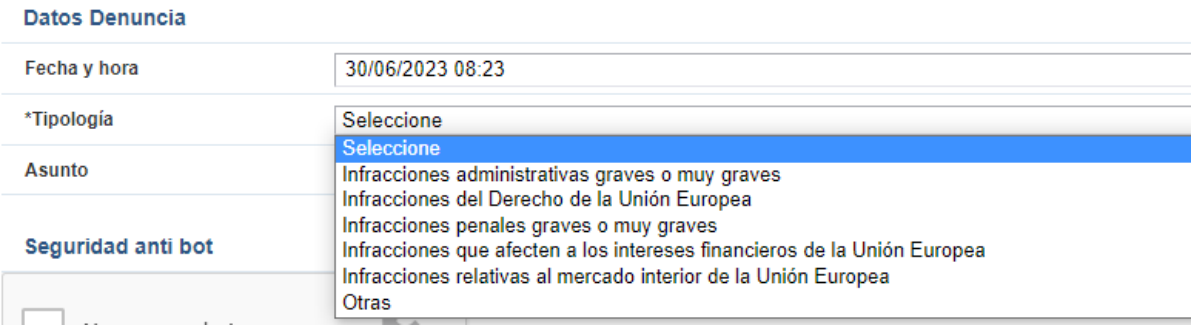

En caso necesario, la tipología podrá ser editada posteriormente por los tramitadores de la entidad en el proceso de tramitación de la denuncia.

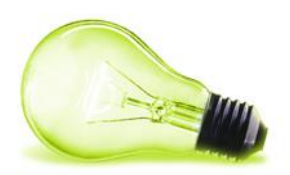

Además de especificar los diferentes campos de texto de la denuncia, el informante podrá adjuntar documentación a la misma y grabar una locución de voz (que se almacena con efecto distorsionado, para proteger su identidad). Así mismo, se permite rellenar todos los campos del formulario mediante transcripción a texto de la voz del informante.

En el momento de crear la denuncia, al informante, siempre y cuando informe de su dirección de correo electrónico, se le enviará un correo con la información de la denuncia .

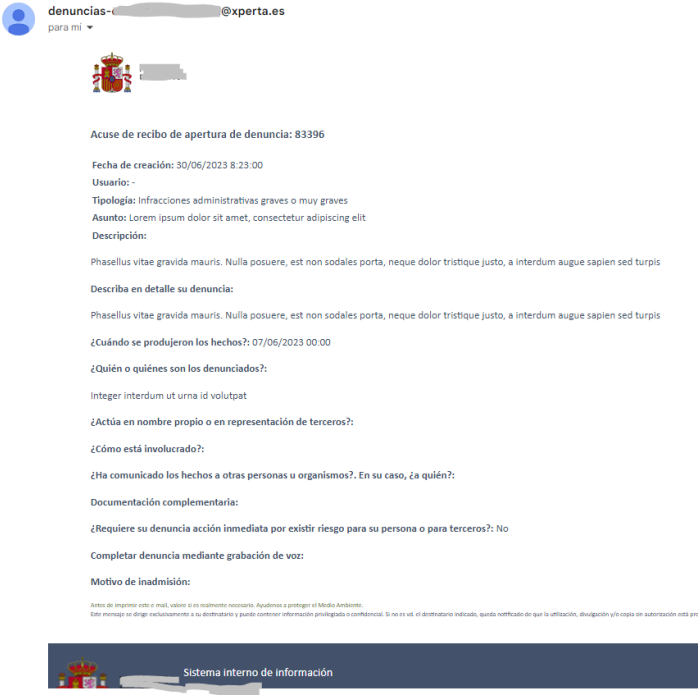

En todo caso, al informante se le facilita un código de seguimiento que se mostrará en pantalla. En el caso de que los informantes no proporcionen su correo electrónico, estos deberán entrar periódicamente en el canal interno de información (en "Seguimiento") e introducir el código de seguimiento asociado a la denuncia para poder conocer el estado de la misma y/o, en su caso, interactuar con los Gestores (p.ej. respondiendo a solicitudes de información adicional que se formulen por parte de estos).

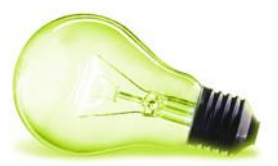

Descargar

ara acceder y llevar un seguimiento de su denuncia, debe acceder a la página de seguimiento y proporcionar el siguiente código A669FE15CC3DF17139717823C6DA73A99E43EA10138210C6BCFF88D0AC13C2B7

ADVERTENCIA. Por motivos de seguidad se muesta sólo una vez este código, cópielo en un sitio seguro. Si cierra esta ventana no podrá acceder al mismo. Sólo podrá conocer el seguimiento de su

#### Justificante

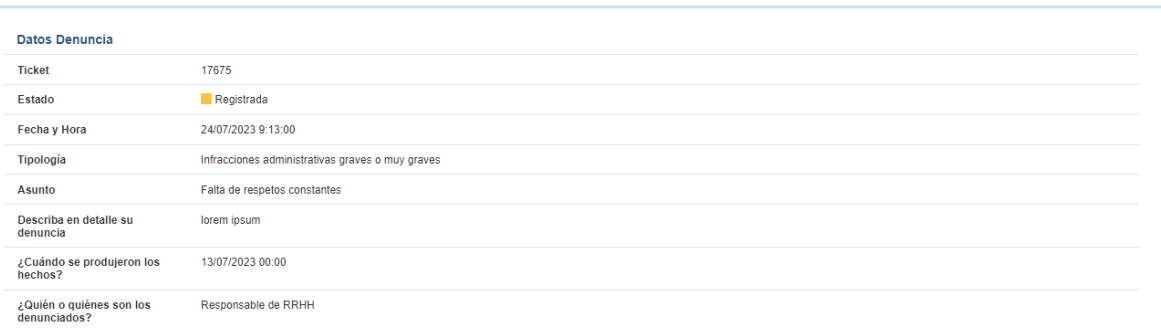

La página donde el informante podrá realizar el seguimiento de la denuncia a través del código de seguimiento será la siguiente:

#### **https://denuncias-***nomb reentidad***.xperta.es/denuncias/seguimiento**

En esta página podrá introducir el código de seguimiento y pulsar en "Acceder" para ver el detalle de la denuncia.

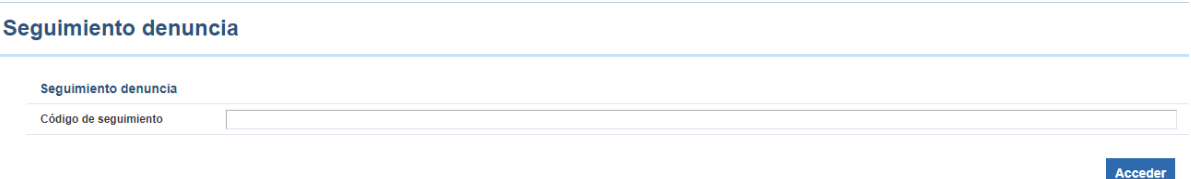

Los informantes que proporcionen su correo electrónico recibirán un aviso cuando se produzca algún cambio asociado a su caso que requiera de su atención. Este aviso nunca contendrá datos personales, etc, sino una referencia a que se ha producido un evento y que se puede conocer su alcance entrando en la página de seguimiento de la denuncia.

### <span id="page-11-0"></span>**3.2 RECEPCIÓN Y REVISIÓN (ADMINISTRADOR ENTIDAD)**

Una vez formulada la denuncia por el informante, el Administrador de la entidad (si existiese o, en su defecto, el rol que corresponda) recibirá una comunicación por medio de correo electrónico informándole de esta circunstancia:

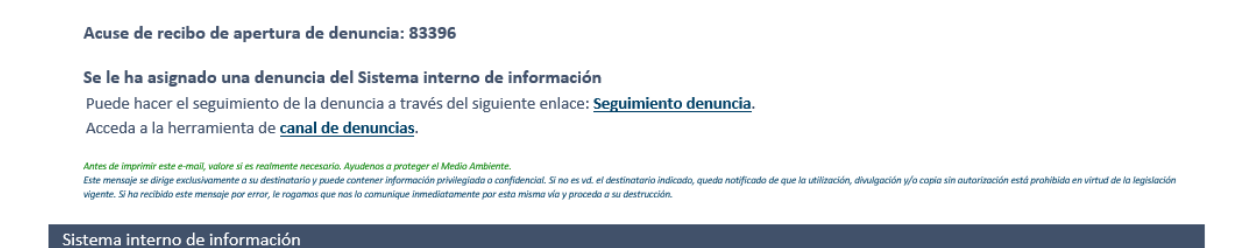

En ese momento el Administrador de entidad podrá entrar en el sistema, visualizar la denuncia y realizar una serie de acciones sobre ella :

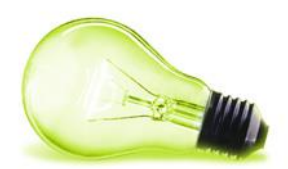

#### Detalles de la denuncia Descargar **Resumen** Denuncia Workflow Completo 002 **Ticket: 98441** ŵ Estado: Registrada Tipología Infracciones administrativas graves o muy graves Fecha: 20/07/2023 13:25 **Asunto** Acoso laboral de un compañero Gestor sin asignar Descripción Al compañero lo insultan permanentemente Prioridad: **Baja** Observaciones Describa en detalle su Al compañero lo insultan permanentemente denuncia Cambiar estado ¿Cuándo se produjeron los<br>hechos? 01/07/2023 00:00 **Nota** ¿Quién o quiénes son los<br>denunciados? Varios miembros y compañeros de trabajo

Cuando se accede al detalle de una denuncia, los usuarios gestores podrán visualizar una sección de "Informante", en la cual se mostrará "Anónimo" si el informante reportó la denuncia de forma anónima. Si informó solo su correo electrónico se especificaría el literal "Email", y si informara de otros datos personales se mostraría tal y como se observa en la siguiente imagen (Entre paréntesis nos mostraría que campos tiene alimentados, pero en nin gún caso mostrará el valor):

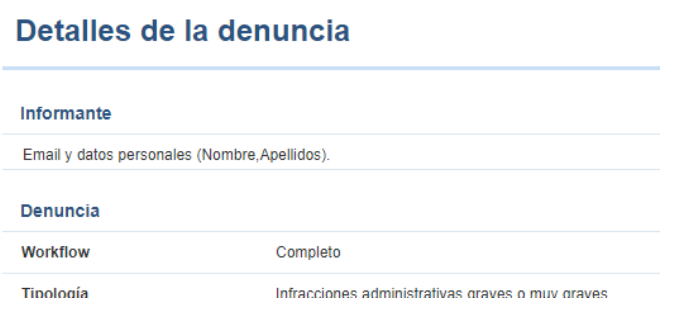

En el formulario de alta de la denuncia se ha incorporado un campo denominado "Conflicto de intereses" donde el informante podrá indicar lo que considere (p.ej. la/s persona/s relacionadas con el caso denunciado). Esta información se podrá visualizar en la parte de gestión de la denuncia y se debe tener en cuenta dicha información para no asignarla o comunicarla a las personas indicadas por el informante.

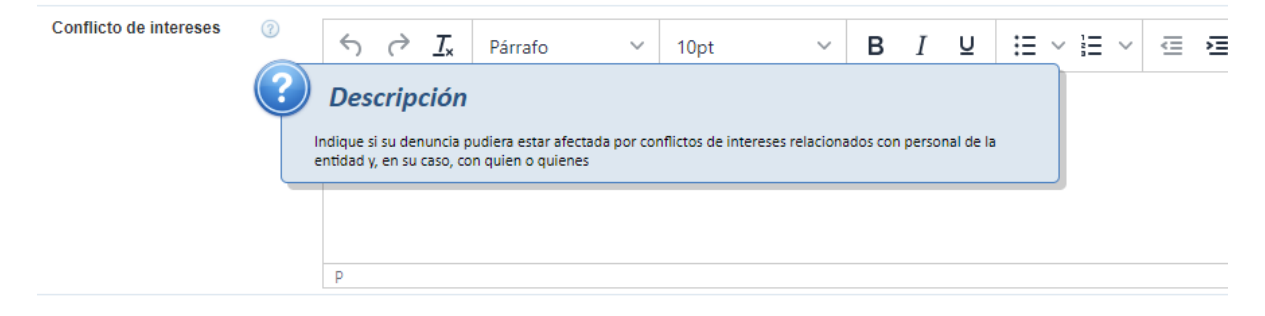

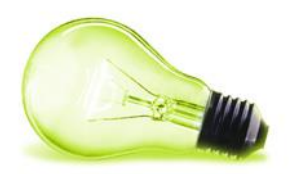

En este punto, el usuario Administrador de la entidad podrá realizar las siguientes acciones: **Cambiar estado**

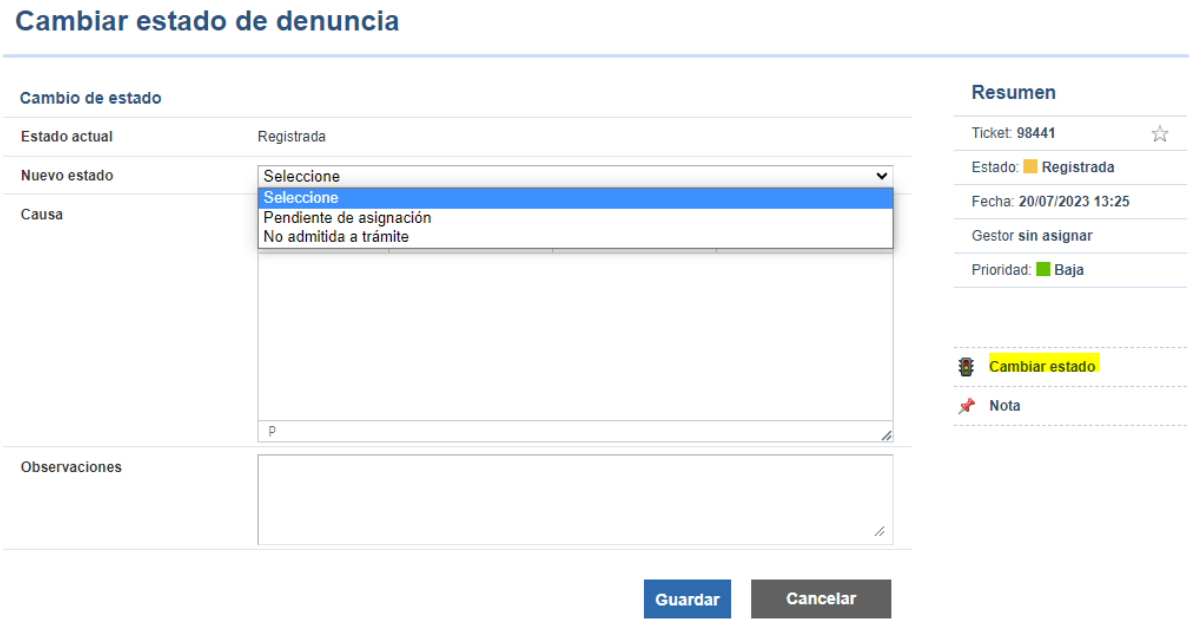

En este punto, se podrá pasar a dos estados:

- **Pendiente de asignación**: cuando entra dentro de los criterios estudio de la denuncia, pero todavía no se ha asignado a la Unidad Competente que corresponde
- **No admitida a trámite** : si la denuncia no cumple los criterios establecidos . El paso a este estado requerirá indicar el motivo de la inadmisión, siendo necesario adjuntar un documento de resolución motivada. El documento se generará fuera de la herramienta y se adjuntará para información del informante.

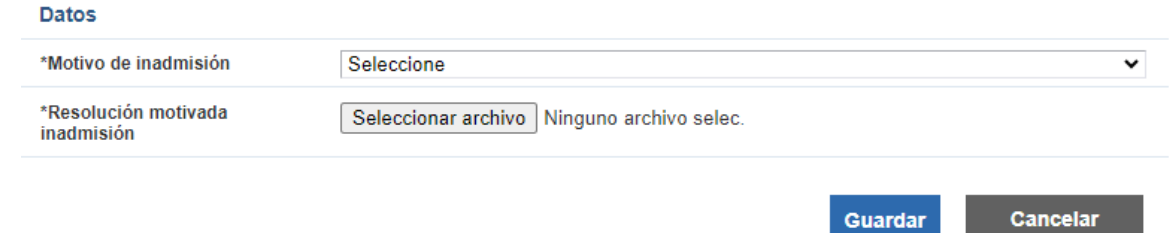

## **Anotación**

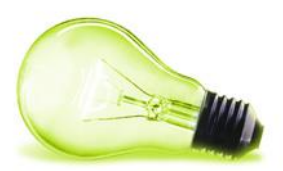

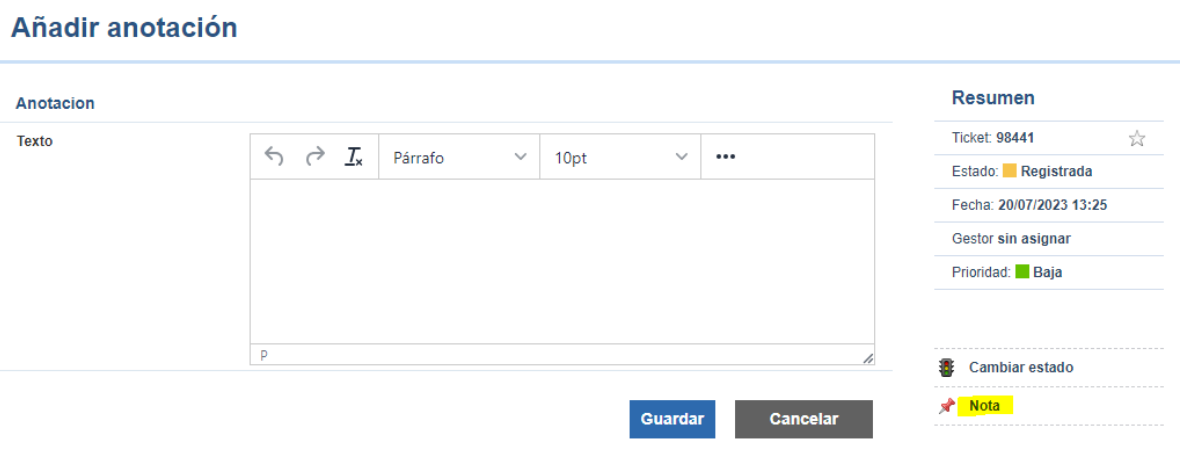

Permite añadir algún comentario a la denuncia sin necesidad de cambiar de estado, simplemente a modo informativo. Esta información no será visible por parte del informante en ningún caso.

### <span id="page-14-0"></span>**1a. Unidad de gestión (Administrador entidad)**

En caso de que el Administrador de la entidad considere que la denuncia debe seguir el trámite de revisión y gestión, será necesario asignarlo a la Unidad de gestión que se hará cargo de esa denuncia. Esto es inevitable en el caso de las entidades que tengan varias Unidades (inspecciones de servicios, departamentos, etc).

Estando en estado "Pendiente de asignación", el sistema permitirá al Administrador de la entidad asignar.

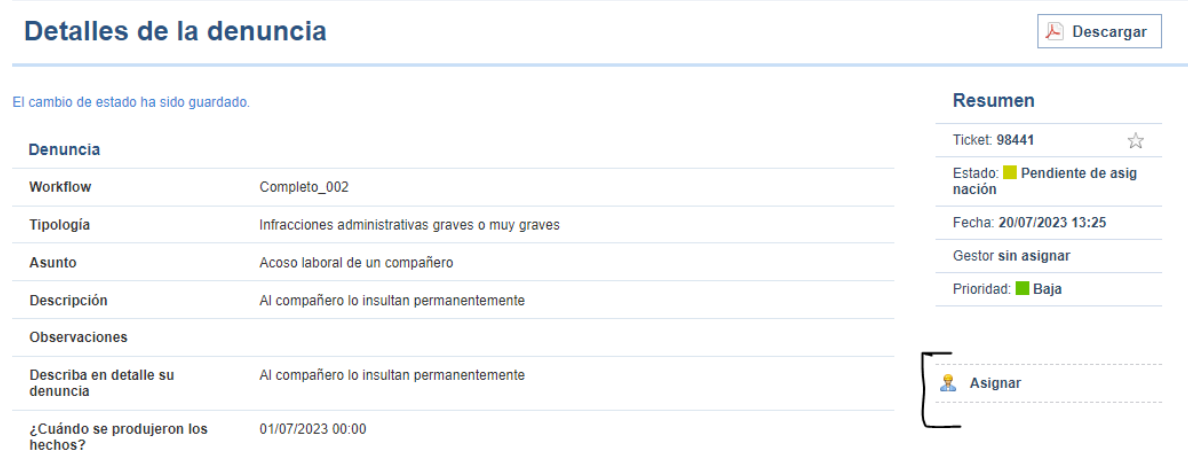

## **Asignar**

Permitirá asignar la denuncia al Supergestor, en caso de existir este rol, de la Unidad Competente para que éste, a su vez, la asigne a un Gestor de su Unidad. Si no existiese el rol Supergestor, la denuncia se asignará al nivel con rol Gestor.

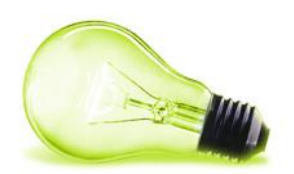

Es necesario en este punto, recordar que en todo momento debe protegerse la identidad del informante. Para ello, si el informante aportara sus datos personales en la documentación aportada (p.ej. en un fichero PDF) o en el contenido de los campos de texto, el primer nivel de gestión deberá eliminar o enmascarar dichos datos (p.ej. incorporando otro fichero PDF con los datos personales tachados).

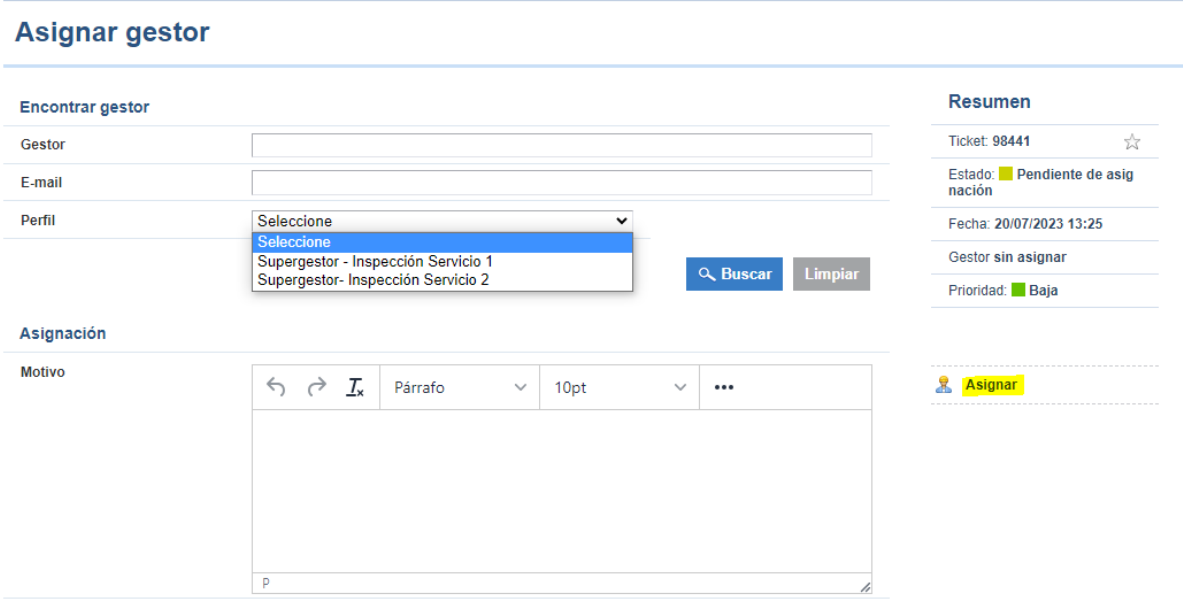

Para asignar la denuncia será necesario seleccionar el perfil, pulsar en "Buscar" y seleccionar el usuario. Una vez seleccionado, se pulsará en "Guardar".

A la hora de seleccionar el perfil, el sistema propondrá los distintos Supergestores existentes en la organización. Pueden darse los siguientes casos:

- 1. Que la entidad cuente con varias Unidades y todas ellas tengan Supergestores.
- 2. Que la entidad cuente con varias Unidades, pero alguna de ellas no tenga Supergestores y únicamente tenga 1 Gestor para esa unidad.
- 3. Que la entidad cuente con varias Unidades, pero solo se tenga 1 Gestor por cada una de ellas y, por tanto, no tendrá Supergestores.

En los casos 2 y 3 el sistema propondrá los roles de los Gestores en lugar de los roles de los Supergestores.

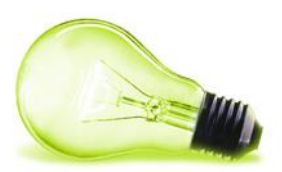

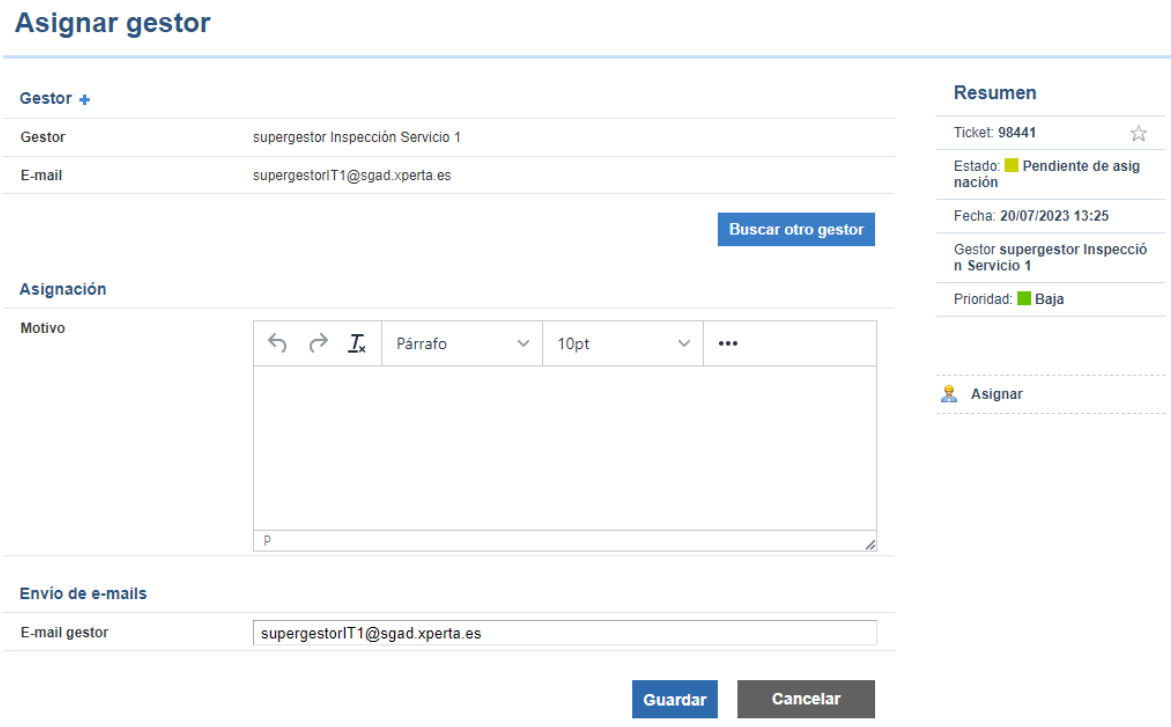

## <span id="page-16-0"></span>**3.3 RECEPCIÓN Y REVISIÓN (SUPERGESTOR)**

Una vez asignada la denuncia, el Supergestor recibirá un correo electrónico avisándole de este evento:

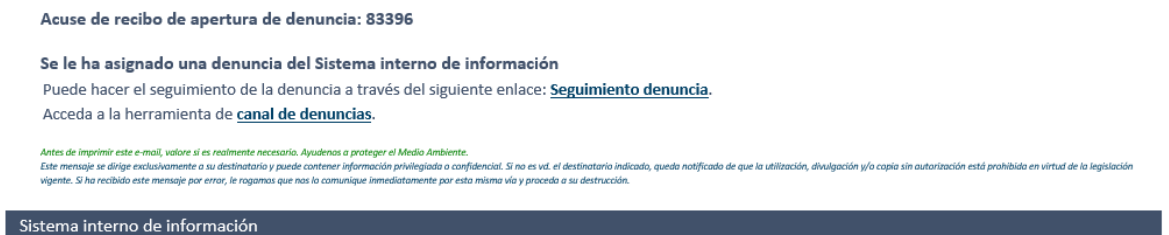

En ese momento podrá entrar en el sistema, visualizar la denuncia y realizar una serie de acciones sobre ella.

La denuncia se visualiza en la página inicial que se muestra al usuario:

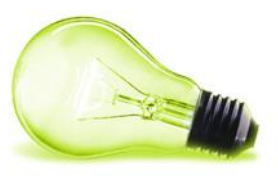

Tablero Denuncias

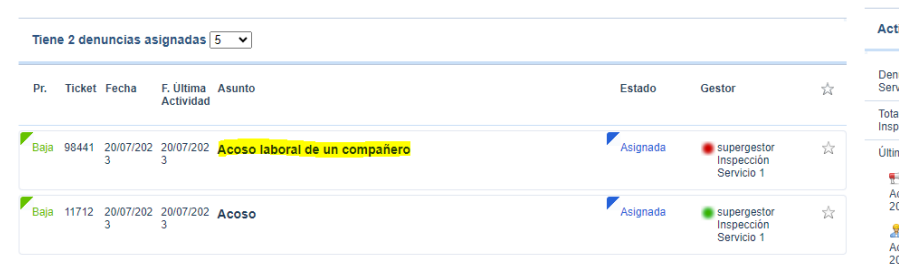

#### iividad reciente

iuncias asignadas a supergestor Inspección<br>vicio 1: 2

al denuncias finalizadas de : supergestor<br>pección Servicio 1: 0

#### mas acciones

<del>E</del>il Comunicar<br>koso a un compañero del departamento [87407]<br>:0/07/2023 10:50<br>-

**o**<br>kcoso a un compañero del departamento [87407]<br>!0/07/2023 10:45

#### Detalles de la denuncia

Descargar

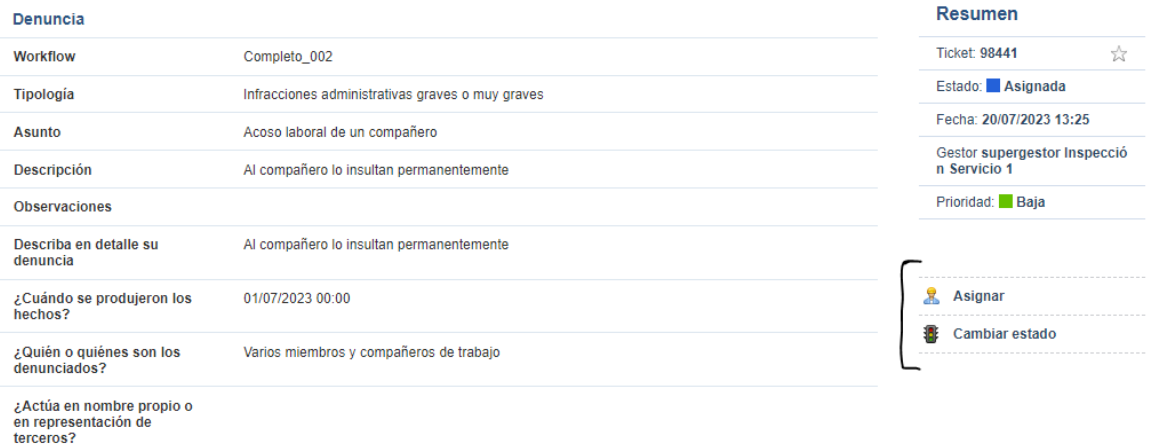

## **Cambiar estado**

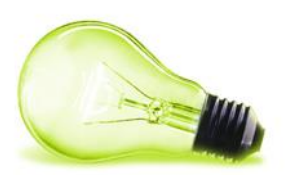

#### Cambiar estado de denuncia

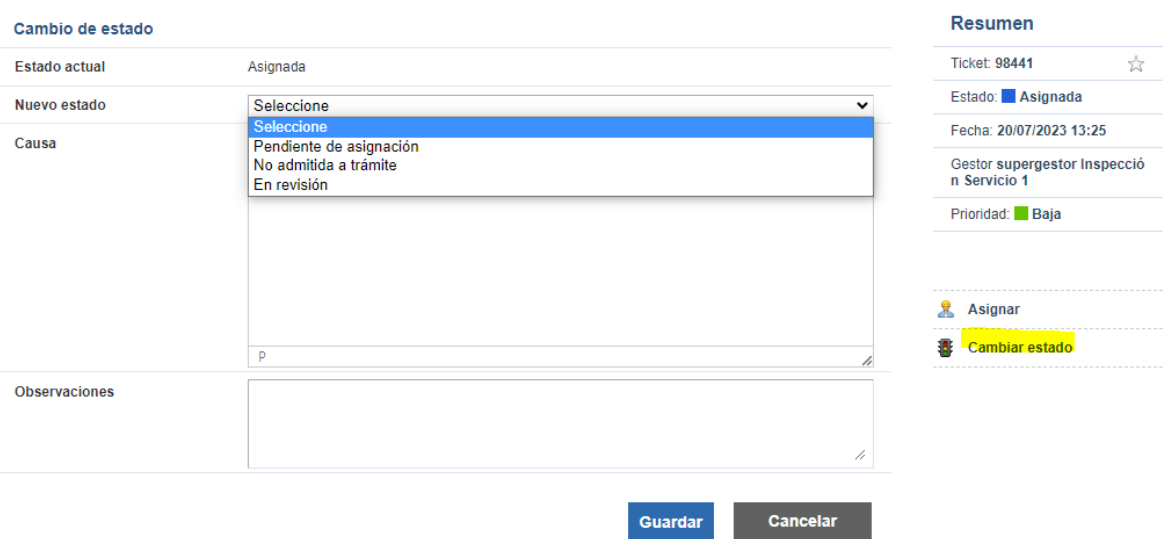

En este punto la denuncia podrá pasar a dos estados:

- **Pendiente de asignación**: cuando se considera que no se ha asignado a la Unidad Competente que corresponde . Con este paso se puede volver atrás la denuncia para que sea reasignada.
- **No admitida a trámite**: si no cumple con los criterios marcados. Solicitará el motivo. Además, se requerirá el documento con la resolución motivada. El documento se generará fuera de la herramienta y se adjuntará para información del informante.
- **En revisión**: Si el supergestor entiendo que esta denuncia puede ser gestionada por él mismo sin necesidad de asignarla a un gestor específico.

### **Asignar**

Si la denuncia debe ser tratada y gestionada por un gestor en concreto, se le asignará a esa persona. El sistema ya propone en los perfiles solamente los gestores de la Unidad en concreto.

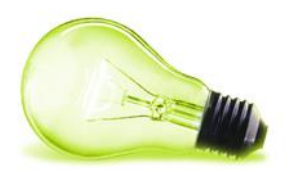

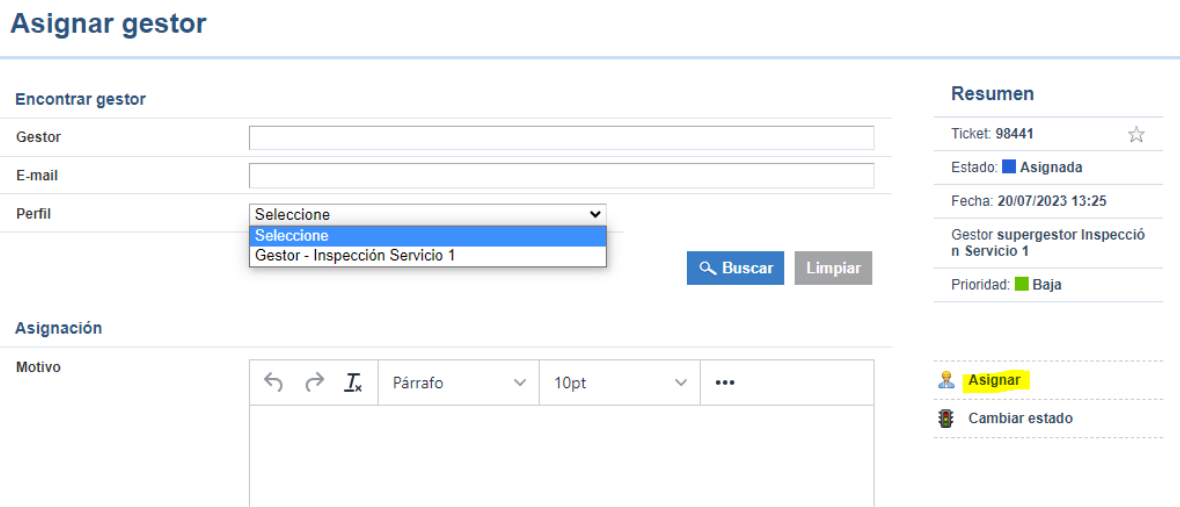

Como se indicaba anteriormente, el primer paso es seleccionar el perfil y buscar los usuarios, y posteriormente seleccionar el usuario concreto en caso de existir más de uno.

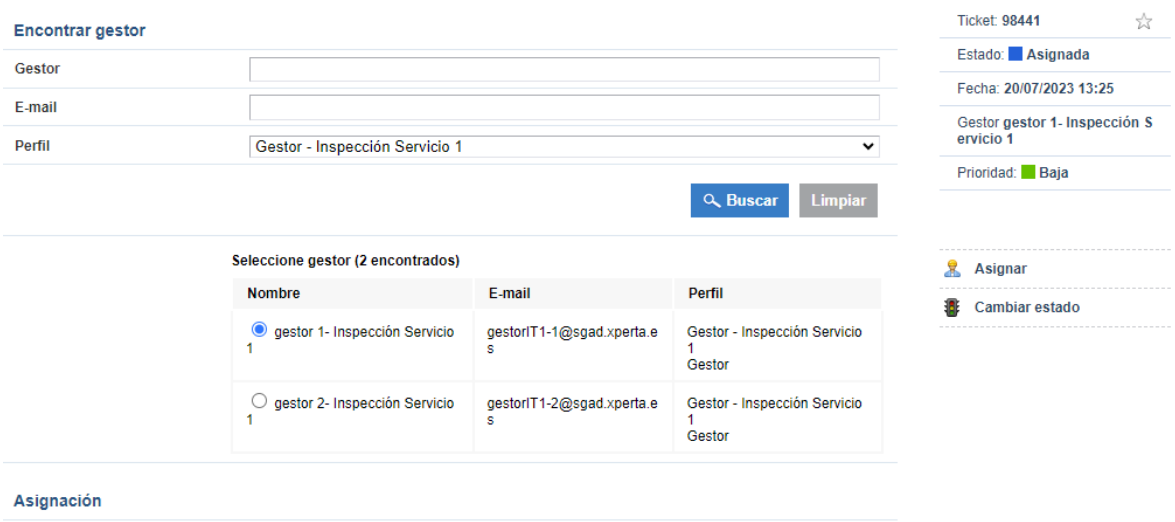

## <span id="page-19-0"></span>**3.4 RECEPCIÓN Y REVISIÓN (GESTOR)**

Una vez asignada la denuncia, el Gestor recibirá un correo electrónico avisándole de este evento:

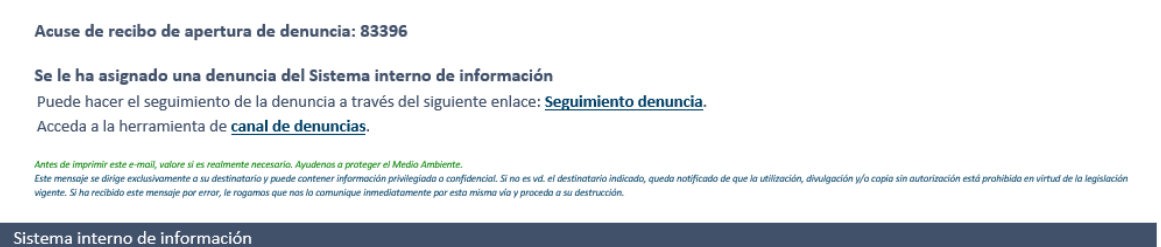

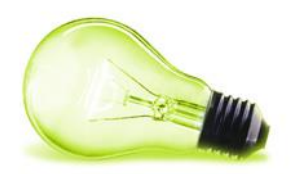

En ese momento podrá entrar en el sistema, visualizar la denuncia y realizar una serie de acciones sobre ella.

La denuncia se visualiza en la página inicial que se muestra al usuario:

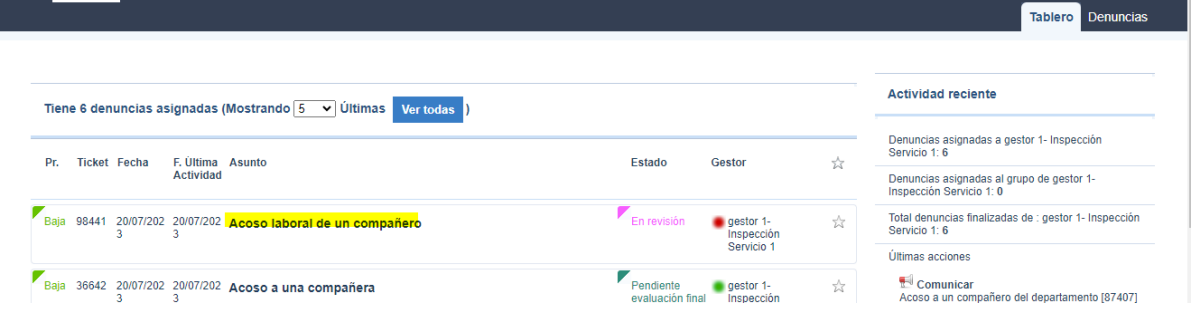

Accediendo a una denuncia, las acciones a realizar sobre ella se encuentran a la derecha:

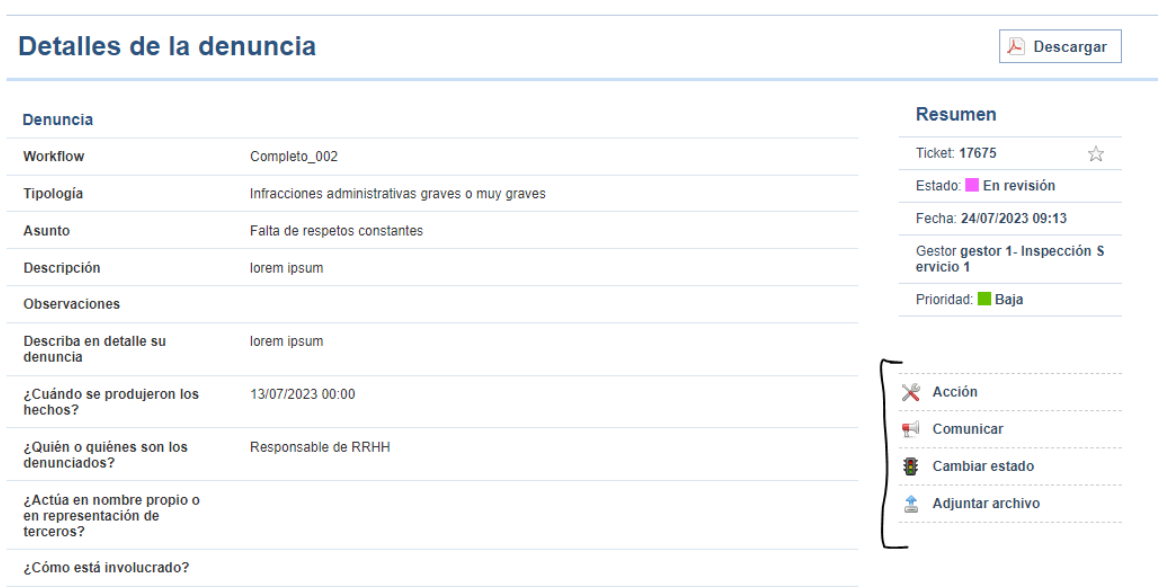

## **Acción**

Se podrán introducir manual tareas o acciones realizadas sobre la denuncia, indicando la fecha asociada a las mismas.

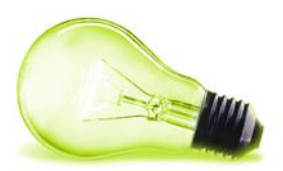

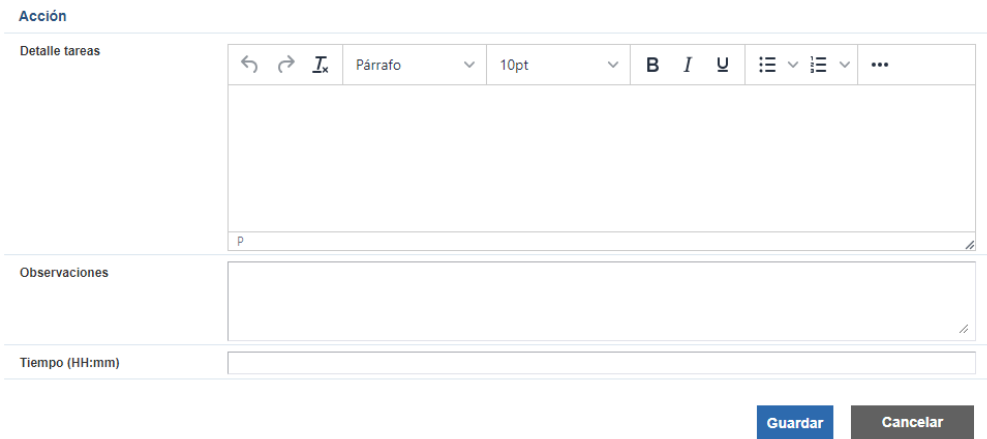

## **Adjuntar archivo**

Permite asociar documentación al expediente.

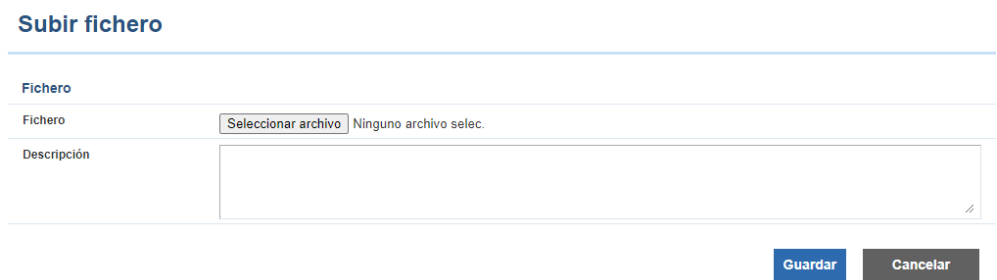

## **Cambiar estado**

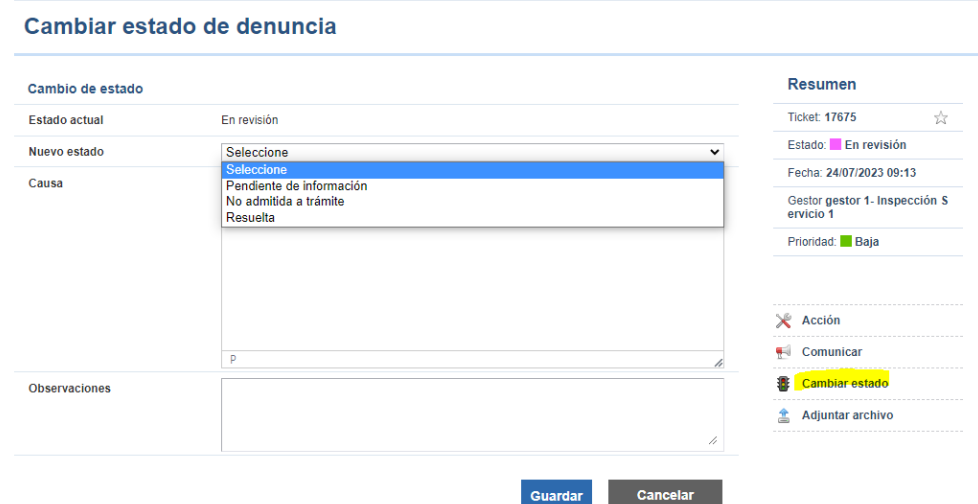

En este punto la denuncia se podrá pasar a 3 estados:

o **Pendiente de información**: en caso de ser necesario recabar más información del informante, se cambiará, por parte del Gestor a este estado .

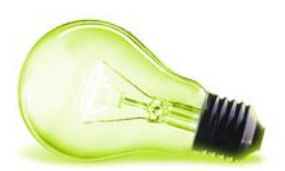

#### Cambiar estado de denuncia

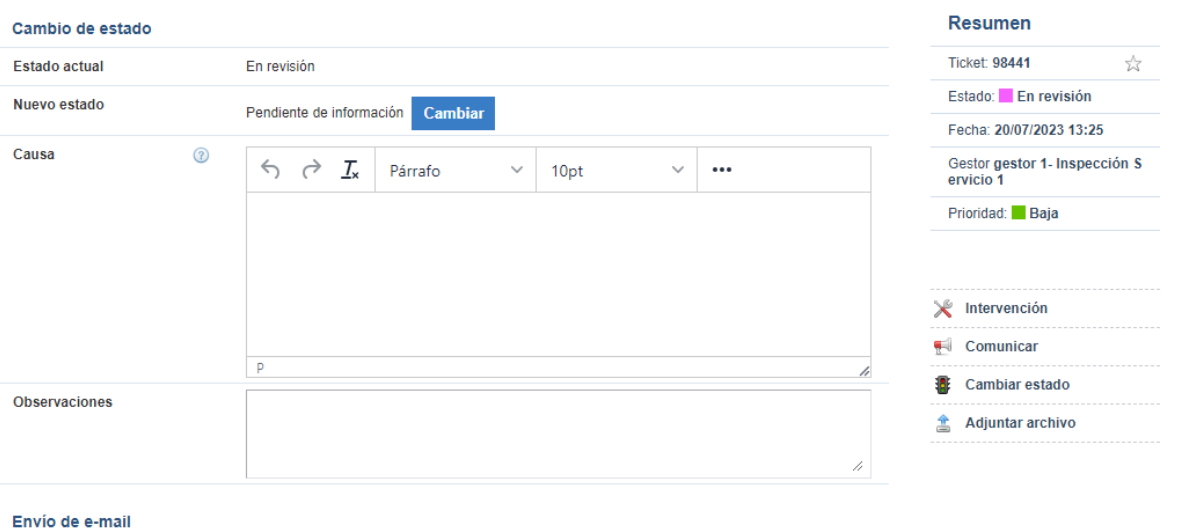

En este estado también estarán disponibles las conversaciones con el informante para poder solicitar más información . Es importante destacar que el informante podrá comunicarse con los gestores e, internamente se le podrá comunicar cualquier información o documentación. Para ello se debe hacer uso de las comunicaciones. Toda la información que se le quiera trasmitir al informante tiene que hacerse por esta vía, ya que el informante no tiene acceso al histórico de acciones de la denuncia:

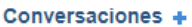

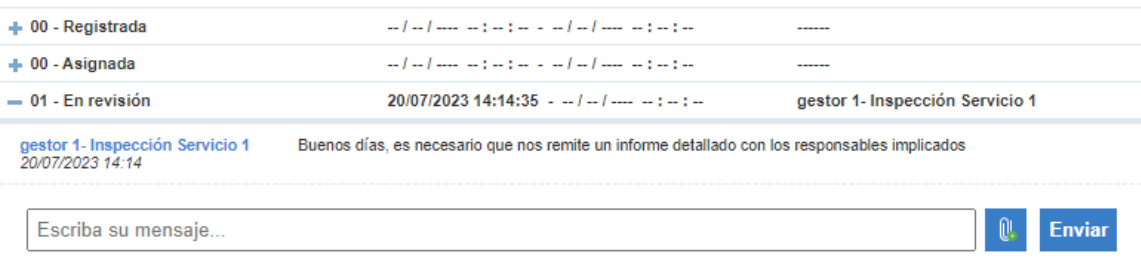

• **No admitida a trámite**: especificando el motivo si no entra dentro de los criterios marcados. Solicitará el motivo. Además, se requerirá el documento con la resolución motivada. El documento se generará fuera de la herramienta y se adjuntará para información del informante.

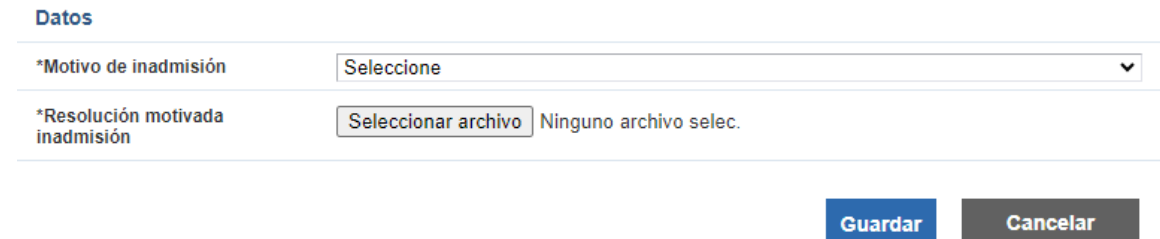

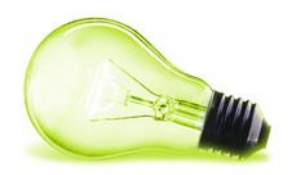

• **Resuelta**: cuando se da por finalizada la denuncia sin tener implicaciones ni ser necesaria la comunicación a los responsables del sistema

En este caso el Gestor deberá anexar la resolución motivada, que podrá ser visualizada por el informante.

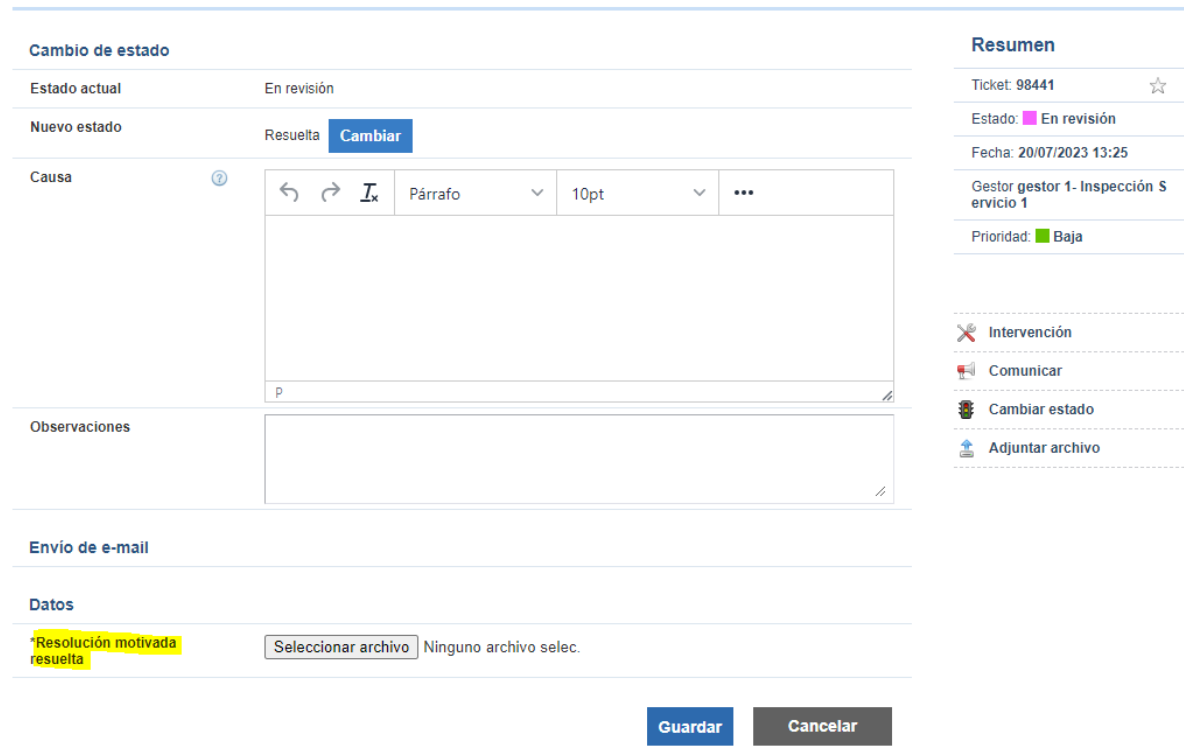

#### Cambiar estado de denuncia

**Comunicar** Únicamente en el supuesto de que proceda comunicar la denuncia a un tercero externo (p.ej. si detecta un hecho constitutivo de posible delito que deba elevarse a las autoridades competentes – Fiscalía, etc ); el Gestor lo remitirá al Supergestor (si existiese) y, de prosperar la línea iniciada, éste lo trasladará al **Administrador de la entidad** que, en su caso y para seguir avanzando, lo pondrá en conocimiento de los vocales miembros del Comité (órgano responsable).

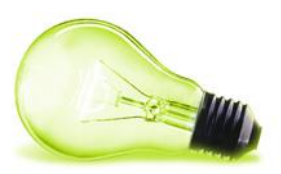

### Comunicar denuncia a un grupo de Gestores

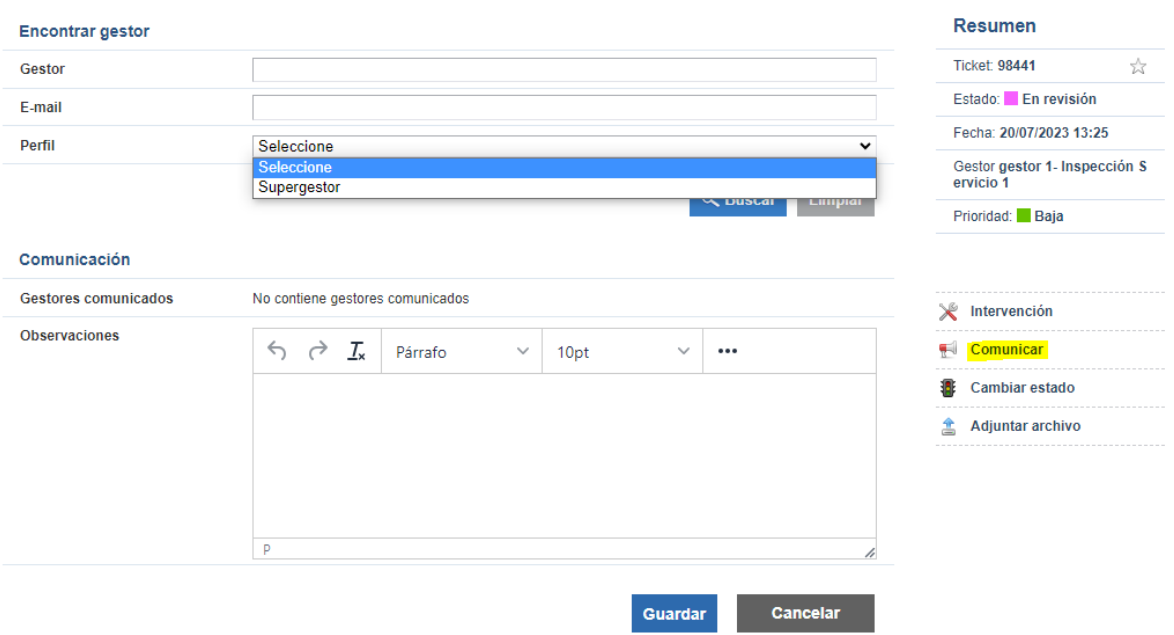

Para comunicar una denuncia primero hay que seleccionar el rol al que se des ea comunicar:

## Comunicar denuncia a un grupo de Gestores

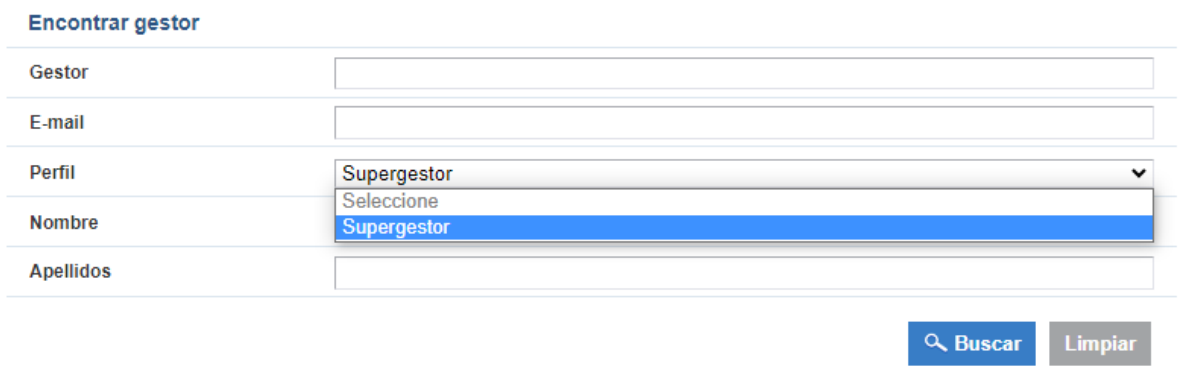

Para los usuarios del rol seleccionado se deben marcar las personas concretas a las que comunicar la denuncia:

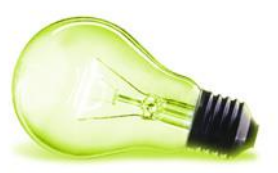

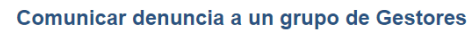

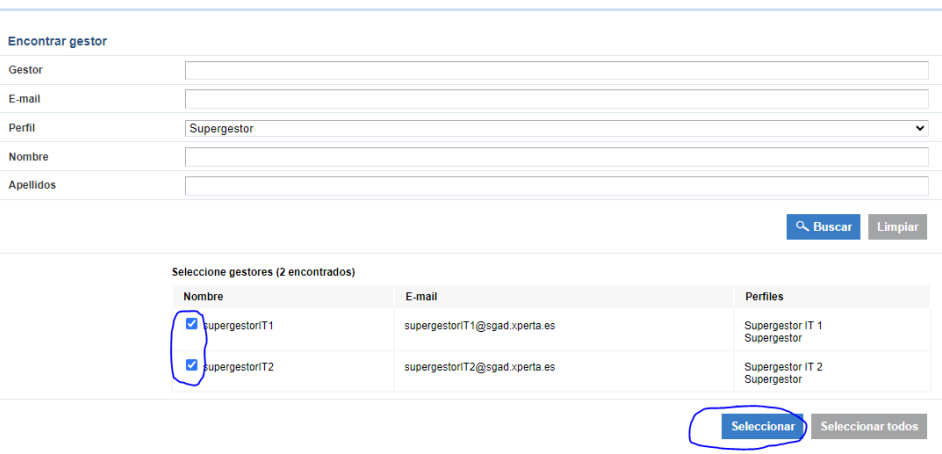

Y una vez seleccionadas, se pulsa en "Guardar":

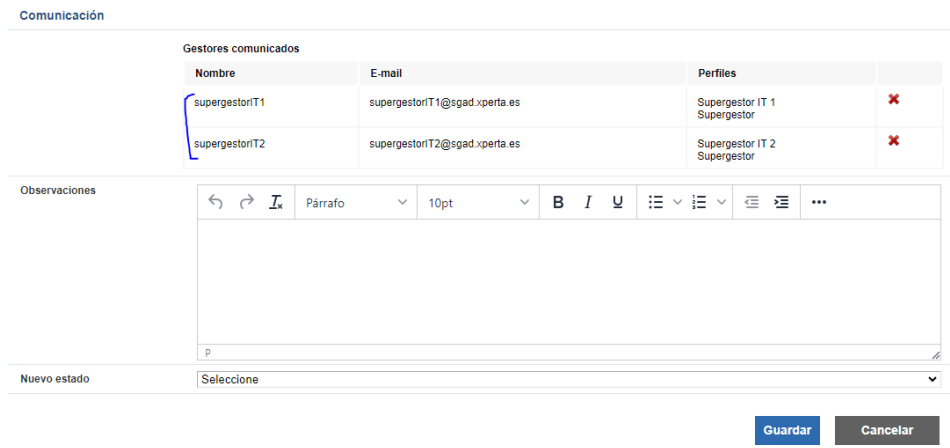

A las personas designadas les llegará un correo electrónico avisando de esta circunstancia:

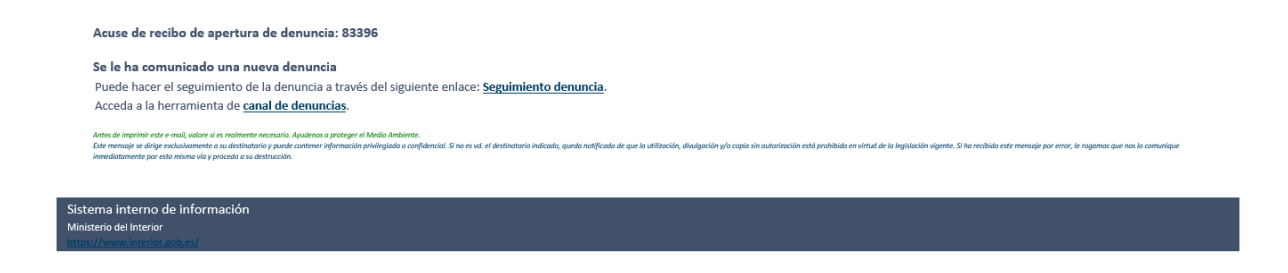

## <span id="page-25-0"></span>**3.5 CIERRE DE LA DENUNCIA**

Una vez que la denuncia ha sido gestionada y comunicada a todos los niveles supervisores, tras el acuerdo del Comité el Administrador de entidad la pasará a estado **"Resuelta"** (por

ц.

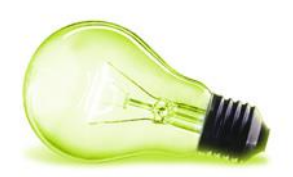

ejemplo, si se desestima elevar a Fiscalía) o **"Comunicada a autoridades"** (se da traslado a la autoridad o autoridades competentes ). En ambos casos, se debe adjuntar el informe motivado que podrá ser consultado por el informante.

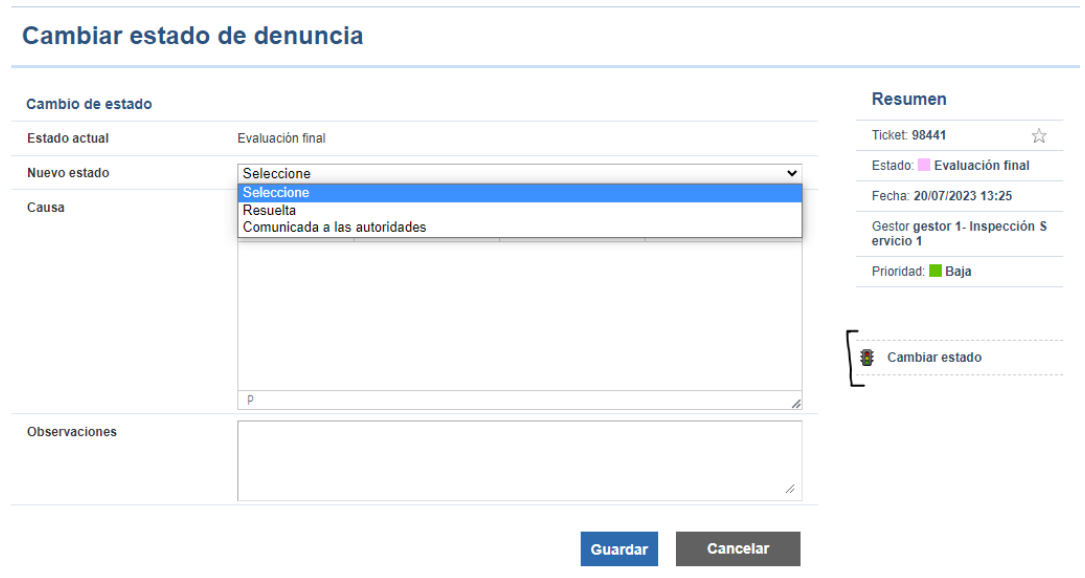

Si fuera necesaria la comunicación a autoridades externas, el sistema solicitará la resolución motivada que se debe anexar a la denuncia y la descripción de la autoridad o autoridades externas a las que se comunica. Esta información podrá ser consultada por el informante.

Por otro lado, se podrá indicar cualquier otra información que se realice por parte del comité como, por ejemplo, si se ha comunicado al denunciado, al informante, etc. Esta información no será visible por el informante.

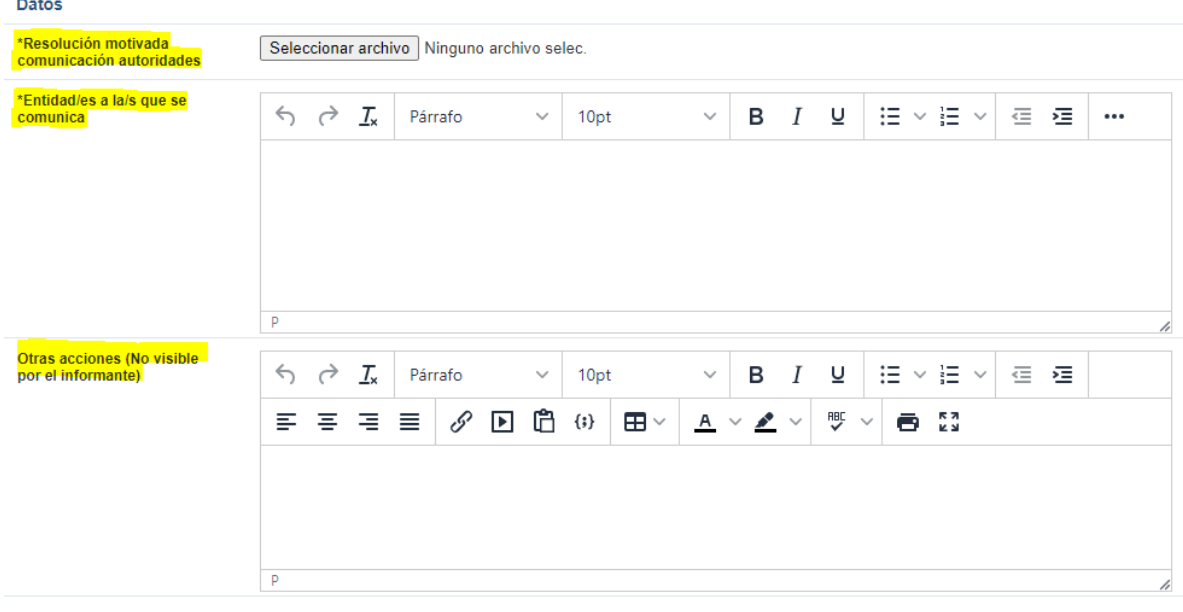

Cancelar Guardar

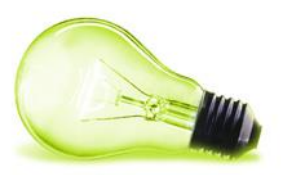

## <span id="page-27-0"></span>**4CICLO DE DENUNCIA SIN ADMINISTRADOR DE ENTIDAD**

Ciclo completo de una denuncia para las entidades que no disponen de administrador de entidad, es decir, que puedan las denuncias son gestionadas directamente por la entidad que las recibe

## <span id="page-27-1"></span>**4.1 CREACIÓN DE DENUNCIA**

El informante podrá crear denuncias desde un formulario habilitado para tal efecto, que estará disponible en la página:

#### **https://denuncias-***nomb reentidad***.xperta.es/denuncias/crear**

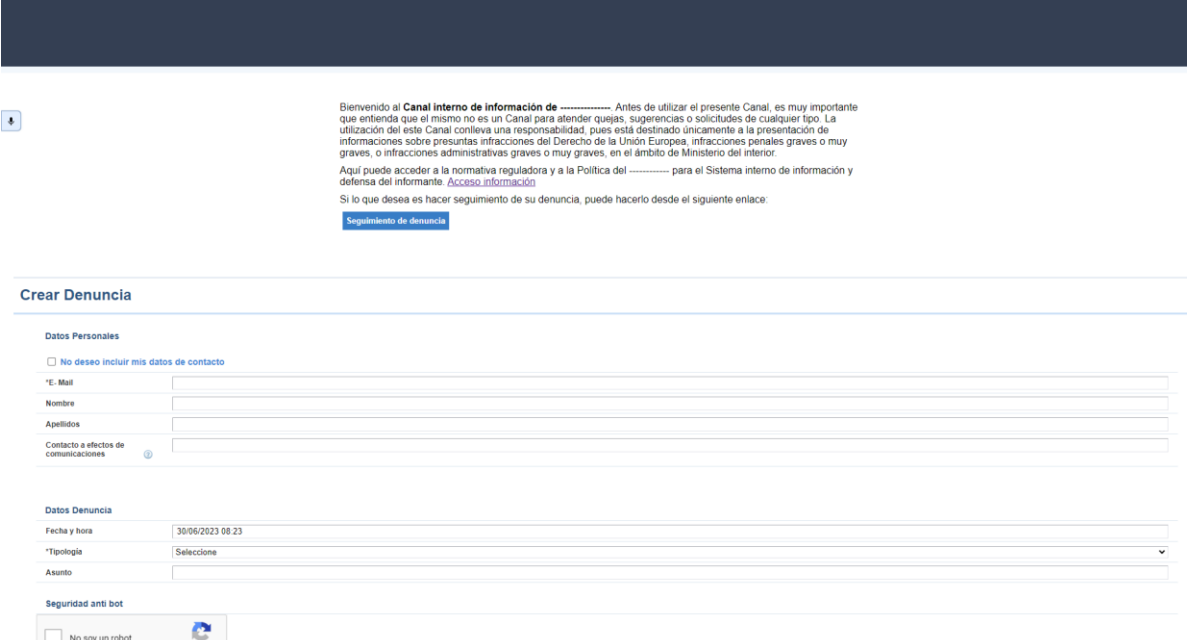

Las tipologías de denuncia que podrá seleccionar el informante son las siguientes:

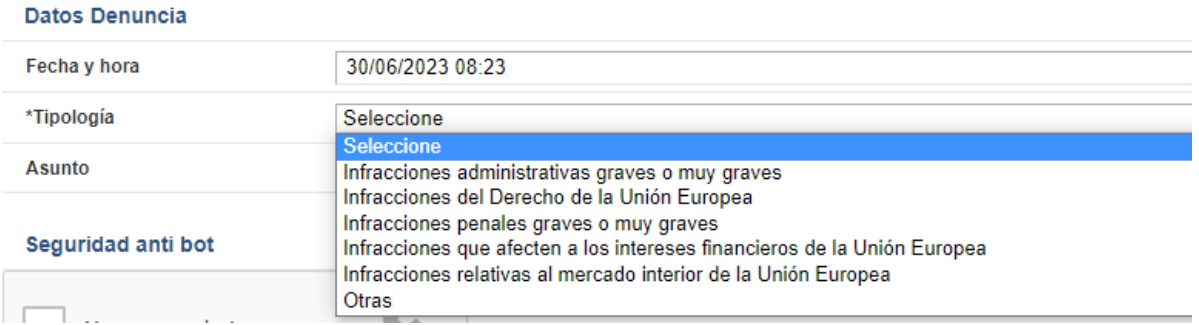

En caso necesario, la tipología podrá ser editada posteriormente por los tramitadores de la entidad en el proceso de tramitación de la denuncia.

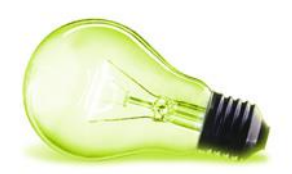

Además de especificar los diferentes campos de texto de la denuncia, el informante podrá adjuntar documentación a la misma y grabar una locución de voz (que se almacena con efecto distorsionado, para proteger su identidad). Así mismo, se permite rellenar t odos los campos del formulario mediante transcripción a texto de la voz del informante.

En el momento de crear la denuncia, al informante, siempre y cuando informe de su dirección de correo electrónico, se le enviará un correo con la información de la denuncia.

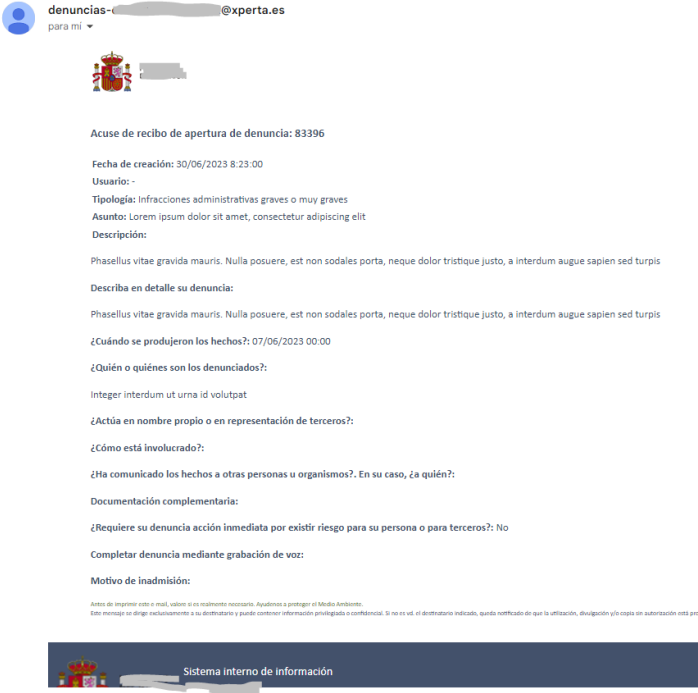

En todo caso, al informante se le facilita un código de seguimiento que se mostrará en pantalla. En el caso de que los informantes no proporcionen su correo electrónico, estos deberán entrar periódicamente en el canal interno de información (en "Seguimient o") e introducir el código de seguimiento asociado a la denuncia para poder conocer el estado de la misma y/o, en su caso, interactuar con los Gestores (p.ej. respondiendo a solicitudes de información adicional que se formulen por parte de estos).

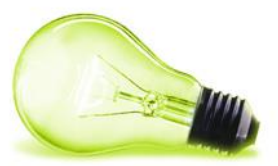

 $\sqrt{2}$  Descargar

ara acceder y llevar un seguimiento de su denuncia, debe acceder a la página de seguimiento y proporcionar el siguiente código A669FE15CC3DF17139717823C6DA73A99E43EA10138210C6BCFF88D0AC13C2B7

ADVERTENCIA. Por motivos de seguidad se muesta sólo una vez este código, cópielo en un sitio seguro. Si cierra esta ventana no podrá acceder al mismo. Sólo podrá conocer el seguimiento de su

#### Justificante

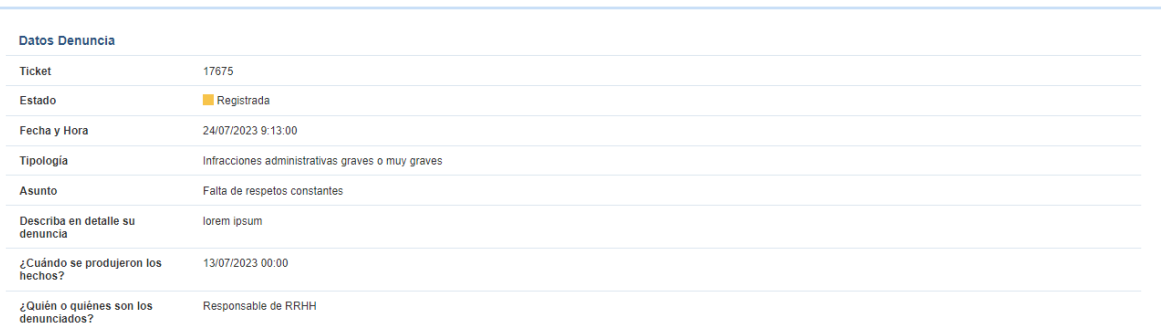

La página donde el informante podrá realizar el seguimiento de la denuncia a través del código de seguimiento será la siguiente:

#### **https://denuncias-***nomb reentidad***.xperta.es/denuncias/seguimiento**

En esta página podrá introducir el código de seguimiento y pulsar en "Acceder" para ver el detalle de la denuncia.

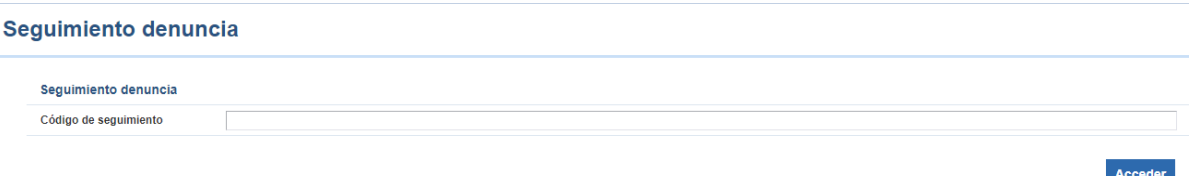

Los informantes que proporcionen su correo electrónico recibirán un aviso cuando se produzca algún cambio asociado a su caso que requiera de su atención. Este aviso nunca contendrá datos personales, etc, sino una referencia a que se ha producido un evento y que se puede conocer su alcance entrando en la página de seguimiento de la denuncia.

## <span id="page-29-0"></span>**4.2 RECEPCIÓN Y REVISIÓN (SUPERGESTOR)**

Una vez formulada la denuncia por el informante, el SuperGestor (si existiese o, en su defecto, el rol Gestor) recibirá una comunicación por medio de correo electrónico informándole de esta circunstancia

En ese momento el SuperGestor podrá entrar en el sistema, visualizar la denuncia y acogerla para poder asignarla a un Gestor que se hará cargo de esa denuncia.

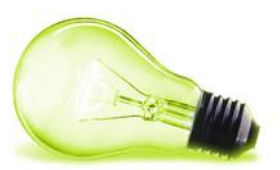

 $\sqrt{p}$  Descargar

#### Detalles de la denuncia

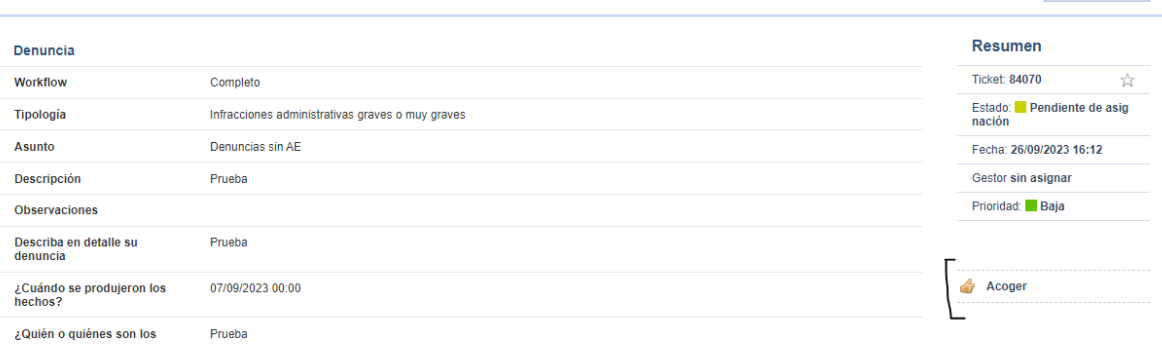

Cuando se accede al detalle de una denuncia, los usuarios gestores podrán visualizar una sección de "Informante", en la cual se mostrará "Anónimo" si el informante reportó la denuncia de forma anónima. Si informó solo su correo electrónico se especificaría el literal "Email", y si informara de otros datos personales se mostraría tal y como se observa en la siguiente imagen (Entre paréntesis nos mostraría que campos tiene alimentados, pero en ningún caso mostrará el valor):

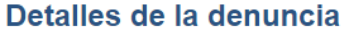

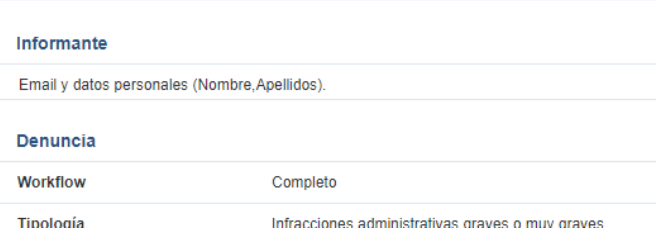

En el formulario de alta de la denuncia se ha incorporado un campo denominado "Conflicto de intereses" donde el informante podrá indicar lo que considere (p.ej. la/s persona/s relacionadas con el caso denunciado). Esta información se podrá visualizar en la parte de gestión de la denuncia y se debe tener en cuenta dicha información para no asignarla o comunicarla a las personas indicadas por el informante.

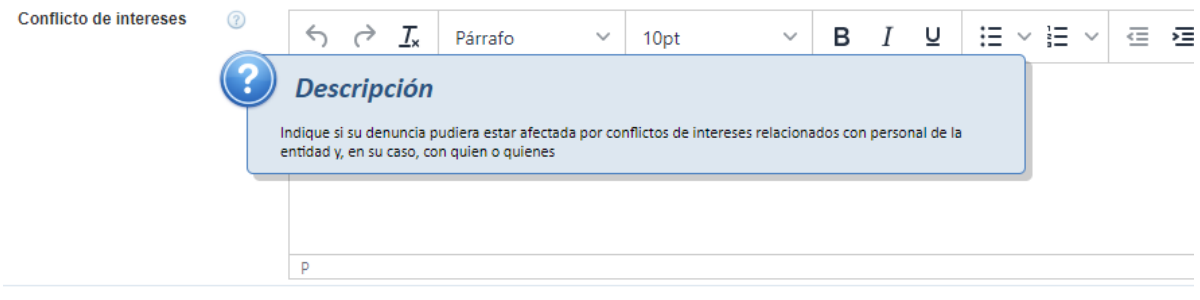

En este punto, el usuario podrá realizar las siguientes acciones:

### **Acoger**

En el momento que se acoge ya cambiará de estado a "Asignada", pudiendo continuar con el proceso normal de asginación a un gestor para proceder a su estudio.

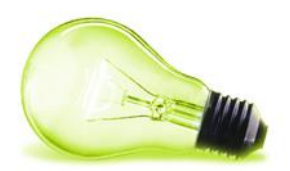

#### <span id="page-31-0"></span>**4.2.1 Asignación al gestor**

En caso de que el SuperGestor considere que la denuncia debe seguir el trámite de revisión y gestión, será necesario asignarlo al Gestor que se hará cargo de esa denuncia.

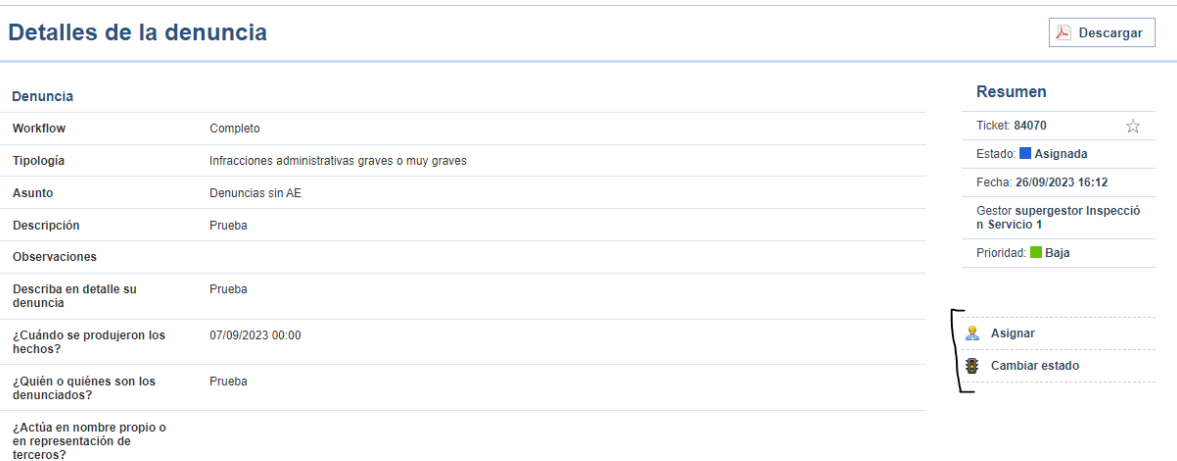

## **Asignar**

Permitirá asignar la denuncia al Gestor.

Es necesario en este punto, recordar que en todo momento debe protegerse la identidad del informante. Para ello, si el informante aportara sus datos personales en la documentación aportada (p.ej. en un fichero PDF) o en el contenido de los campos de texto, el primer nivel de gestión deberá eliminar o enmascarar dichos datos (p.ej. incorporando otro fichero PDF con los datos personales tachados).

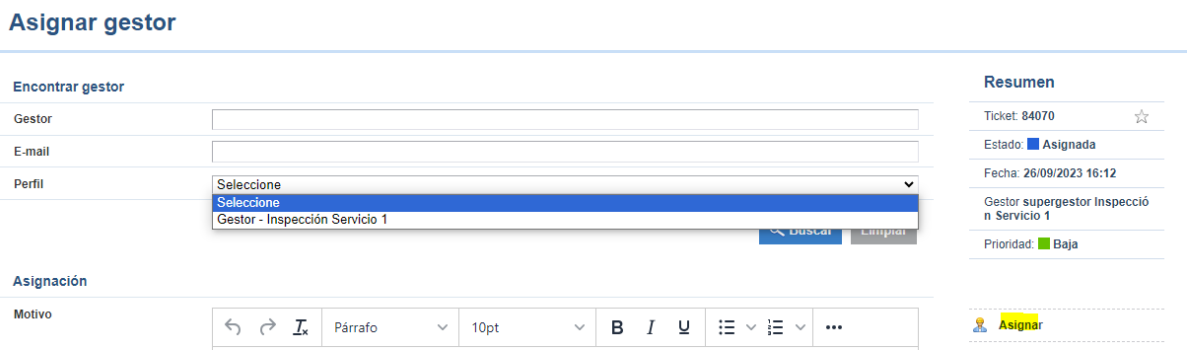

Para asignar la denuncia será necesario seleccionar el perfil, pulsar en "Buscar" y seleccionar el usuario. Una vez seleccionado, se pulsará en "Guardar".

A la hora de seleccionar el perfil, el sistema propondrá los distintos Gestores existentes en la organización.

Por último será necesario seleccionar el usuario concreto en caso de existir más de uno.

#### | SGAD | MANUAL CANAL DE DENUNCIAS |

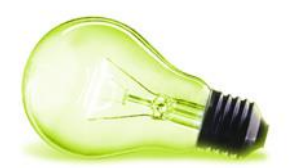

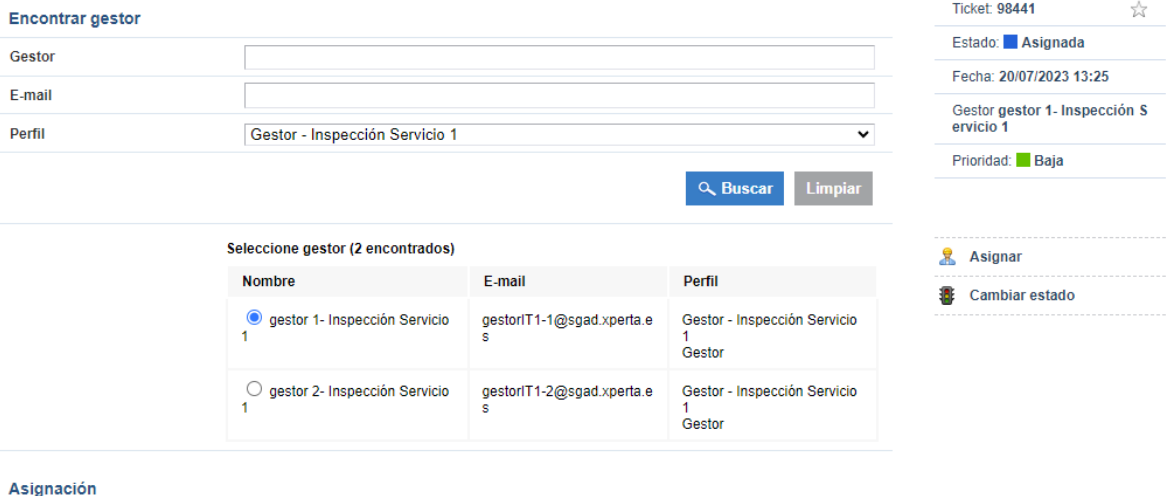

## **Cambiar estado**

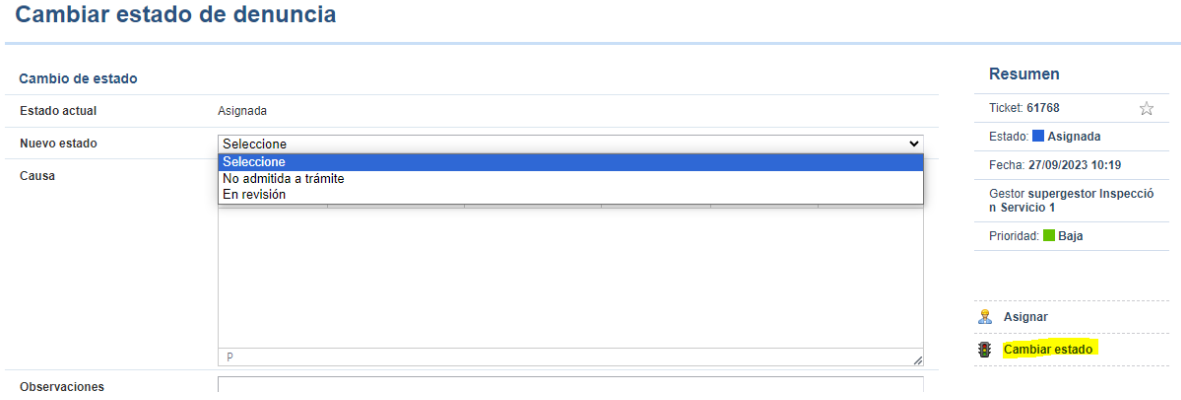

En este punto la denuncia podrá pasar a dos estados:

- **No admitida a trámite**: si no cumple con los criterios marcados. Solicitará el motivo. Además, se requerirá el documento con la resolución motivada. El documento se generará fuera de la herramienta y se adjuntará para información del informante.
- **En revisión**: Si el Supergestor entiende que esta denuncia puede ser gestionada por él mismo sin necesidad de asignarla a un gestor específico.

## <span id="page-32-0"></span>**4.3 RECEPCIÓN Y REVISIÓN (GESTOR)**

Una vez asignada la denuncia, el Gestor recibirá un correo electrónico avisándole de este evento:

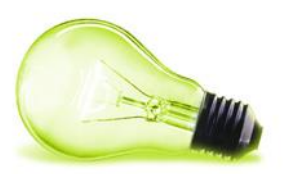

#### Acuse de recibo de apertura de denuncia: 83396

Se le ha asignado una denuncia del Sistema interno de información Puede hacer el seguimiento de la denuncia a través del siguiente enlace: Seguimiento denuncia. Acceda a la herramienta de canal de denuncias. Antes de imprimir este e-mail, valore si es realmente necesario. Ayudenos a proteger el Medio Ambiente.<br>Este mensaje se dirige exclusivamente a su destinatario y puede contener información privilegiada confidencia.<br>vigente

Sistema interno de información

En ese momento podrá entrar en el sistema, visualizar la denuncia y realizar una serie de acciones sobre ella.

En un primer momento, si la denuncia se encuentra en estado "Asignada", debe cambiarla de estado a "En revisión" para poder trabajar con la denuncia.

La denuncia se visualiza en la página inicial que se muestra al usuario:

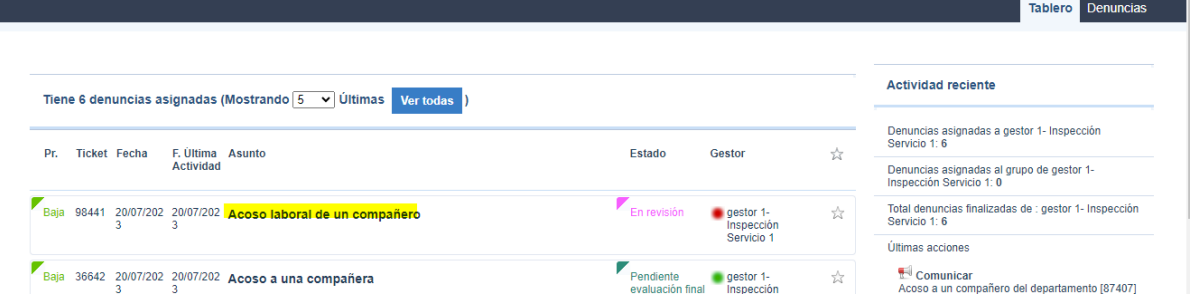

Accediendo a una denuncia, las acciones a realizar sobre ella se encuentran a la derecha:

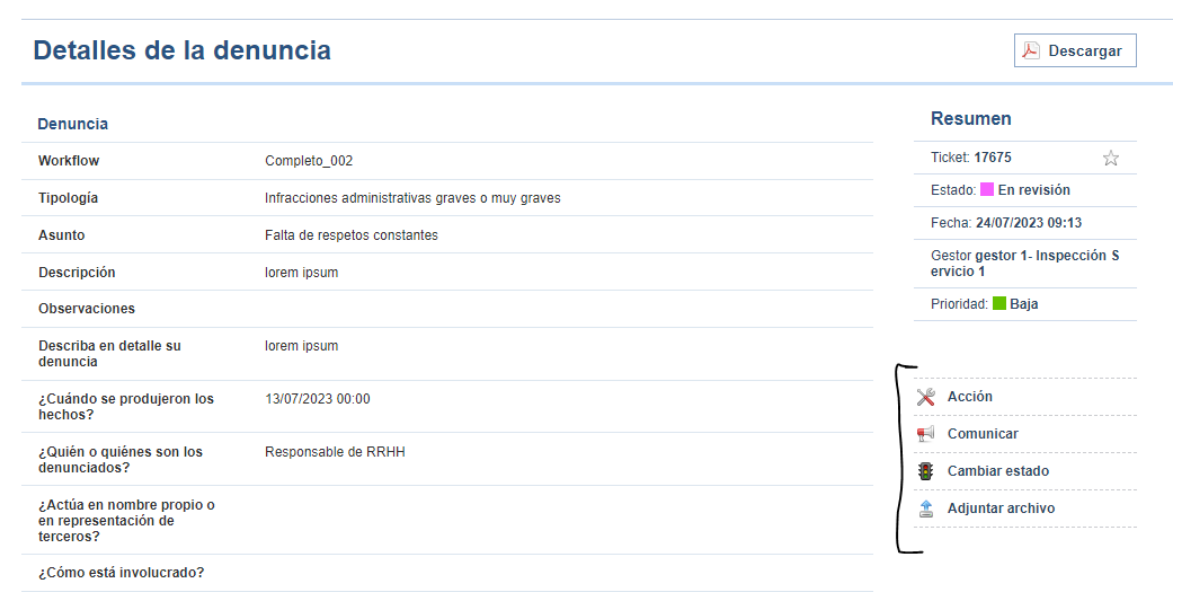

## **Acción**

Se podrán introducir manual tareas o acciones realizadas sobre la denuncia, indicando la fecha asociada a las mismas.

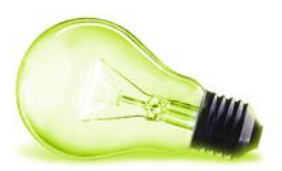

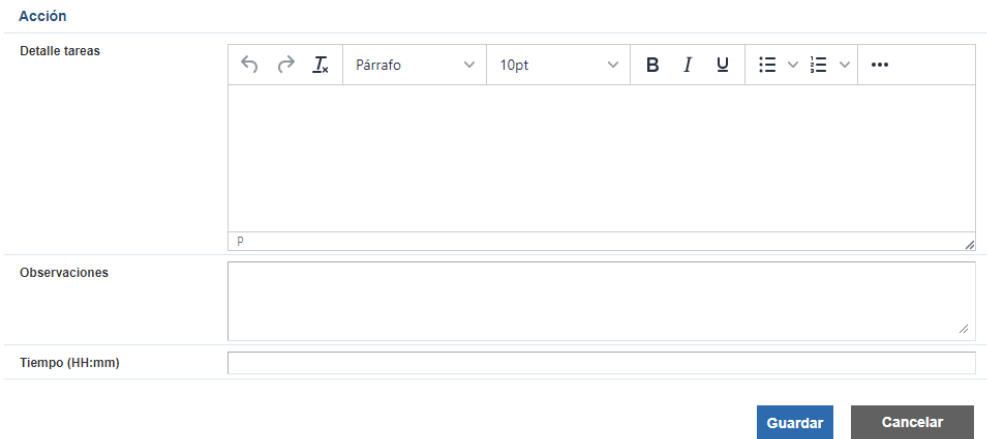

## **Adjuntar archivo**

Permite asociar documentación al expediente.

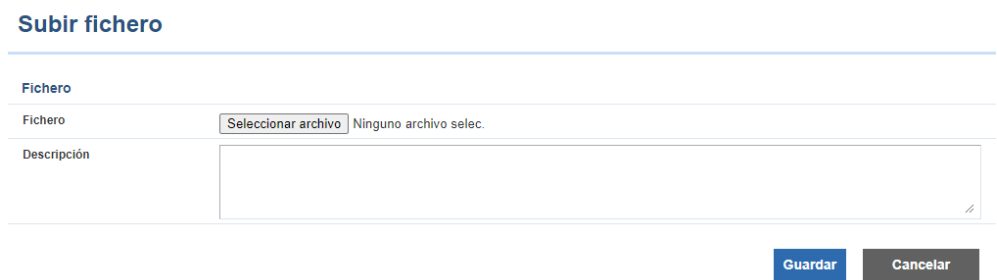

## **Cambiar estado**

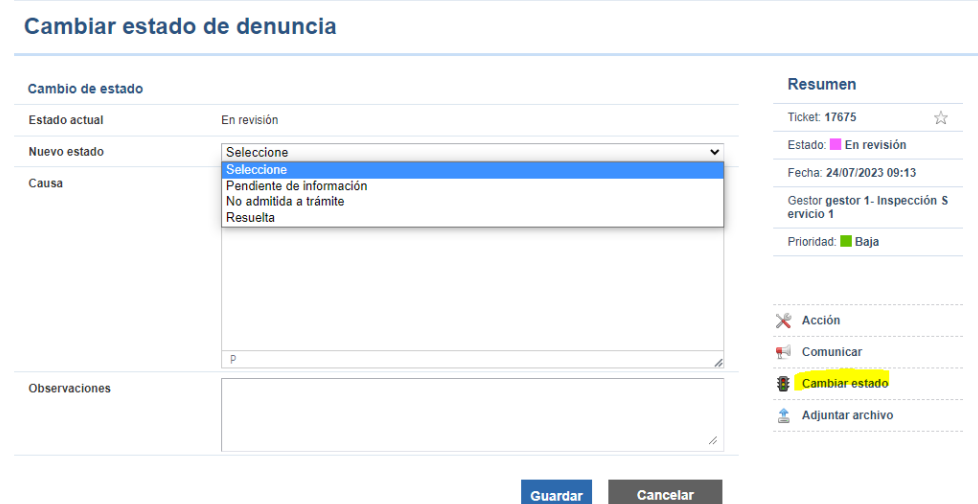

En este punto la denuncia se podrá pasar a 3 estados:

o **Pendiente de información**: en caso de ser necesario recabar más información del informante, se cambiará, por parte del Gestor a este estado .

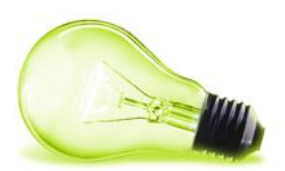

#### Cambiar estado de denuncia

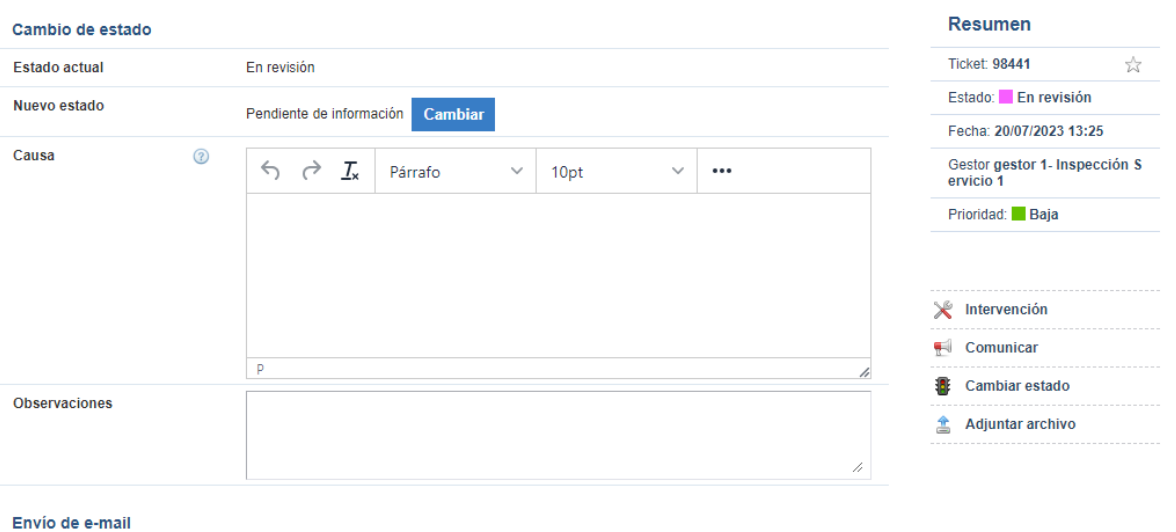

En este estado también estarán disponibles las conversaciones con el informante para poder solicitar más información. Es importante destacar que el informante podrá comunicarse con los gestores e, internamente se le podrá comunicar cualquier información o documentación. Para ello se debe hacer uso de las comunicaciones. Toda la información que se le quiera trasmitir al informante tiene que hacerse por esta vía, ya que el informante no tiene acceso al histórico de acciones de la denuncia:

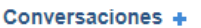

**Datos** 

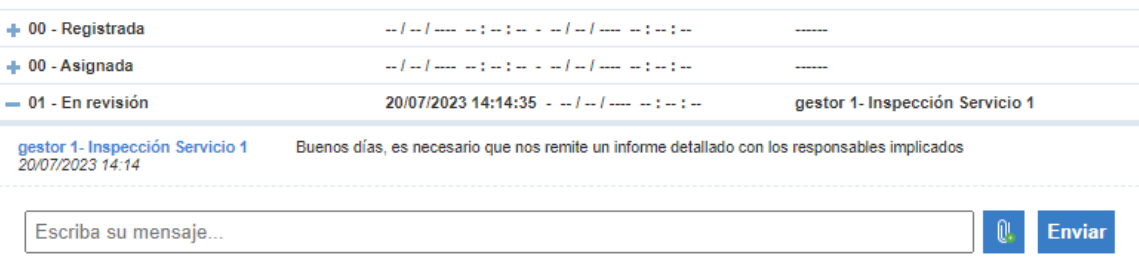

• **No admitida a trámite**: especificando el motivo si no entra dentro de los criterios marcados. Solicitará el motivo. Además, se requerirá el documento con la resolución motivada. El documento se generará fuera de la herramienta y se adjuntará para información del informante.

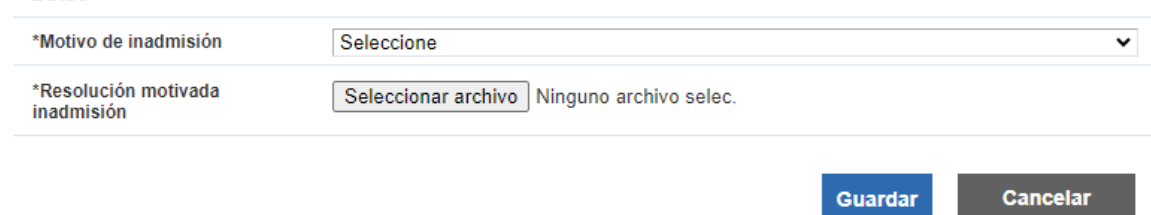

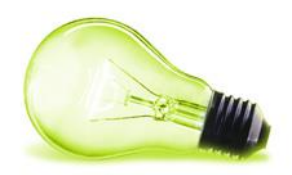

• **Resuelta**: cuando se da por finalizada la denuncia sin tener implicaciones ni ser necesaria la comunicación a los responsables del sistema

En este caso el Gestor deberá anexar la resolución motivada, que podrá ser visualizada por el informante.

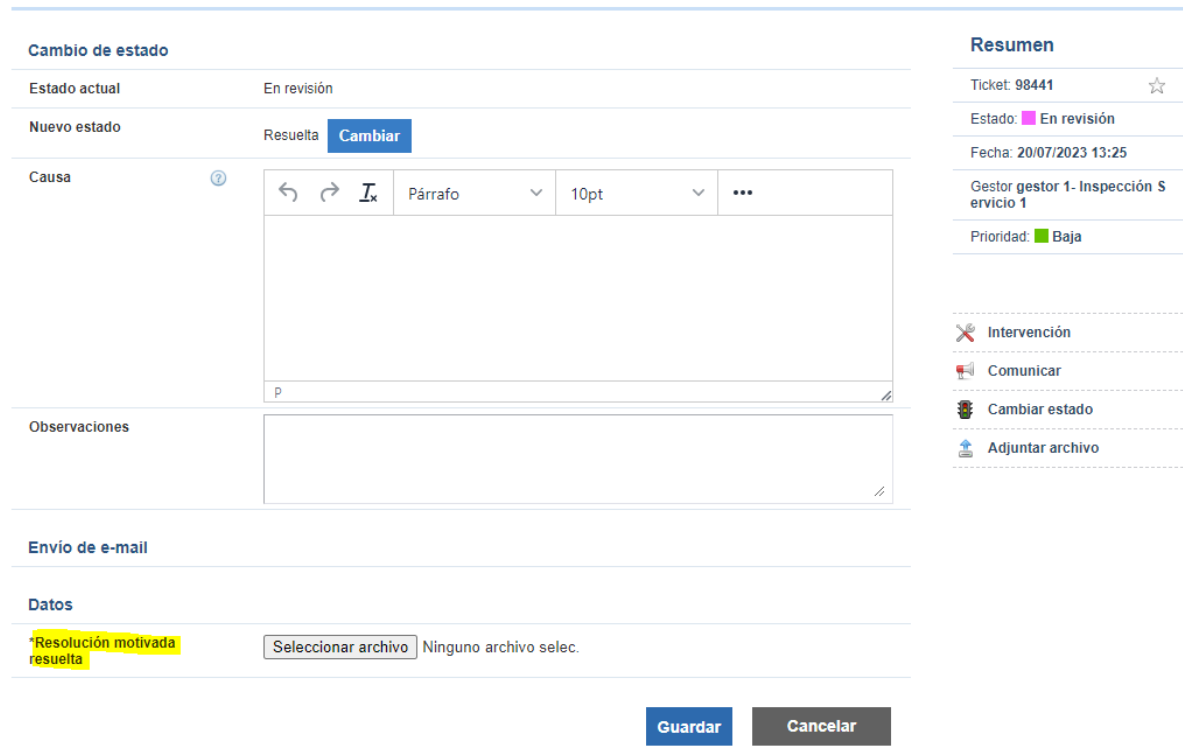

#### Cambiar estado de denuncia

**Comunicar** Únicamente en el supuesto de que proceda comunicar la denuncia a un tercero externo (p.ej. si detecta un hecho constitutivo de posible delito que deba elevarse a las autoridades competentes – Fiscalía, etc ); el Gestor lo remitirá al Supergestor (si existiese) y, de prosperar la línea iniciada, éste lo trasladará al **Administrador de la entidad** que, en su caso y para seguir avanzando, lo pondrá en conocimiento de los vocales miembros del Comité (órgano responsable).

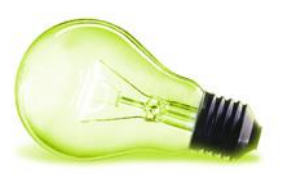

### Comunicar denuncia a un grupo de Gestores

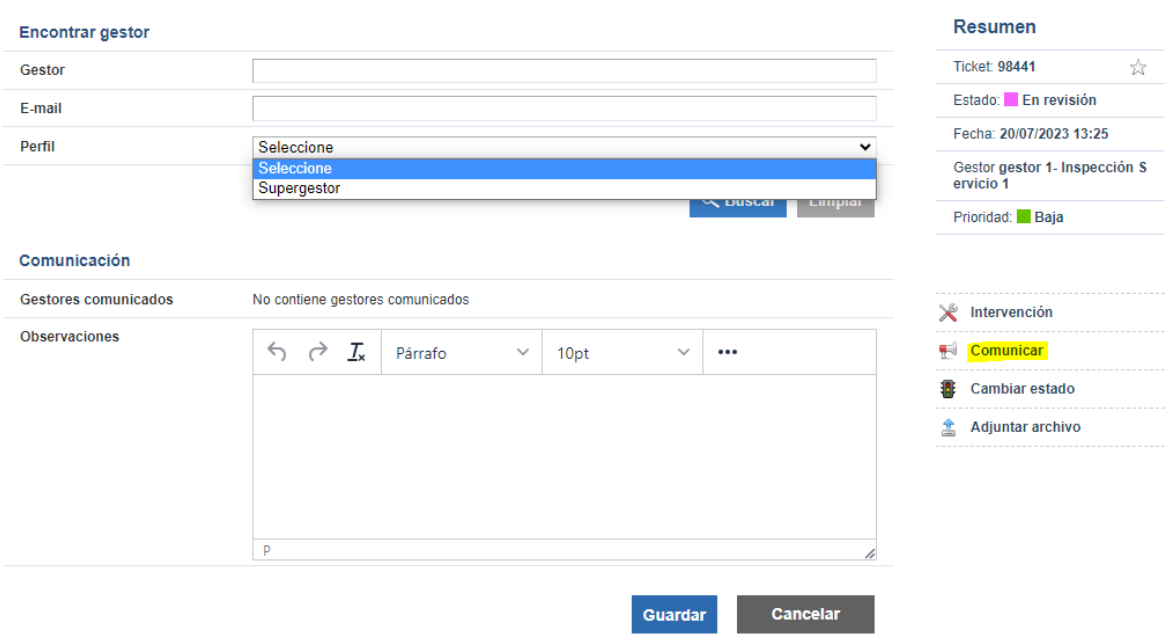

Para comunicar una denuncia primero hay que seleccionar el rol al que se des ea comunicar:

## Comunicar denuncia a un grupo de Gestores

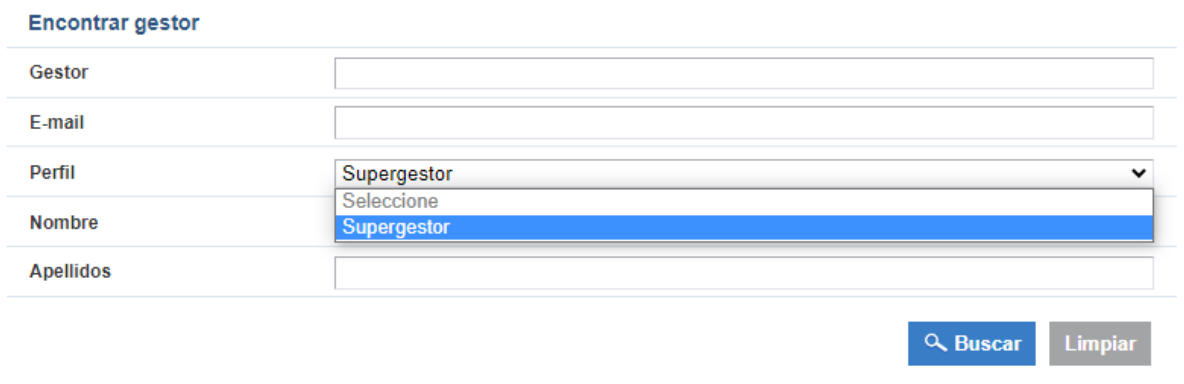

Para los usuarios del rol seleccionado se deben marcar las personas concretas a las que comunicar la denuncia:

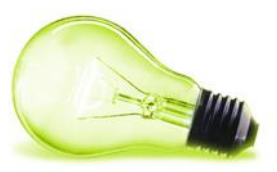

Comunicar denuncia a un grupo de Gestores

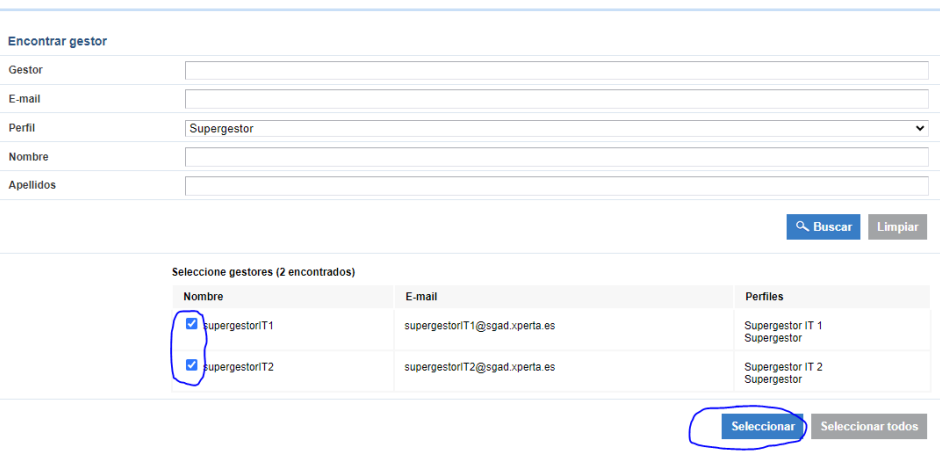

Y una vez seleccionadas, se pulsa en "Guardar":

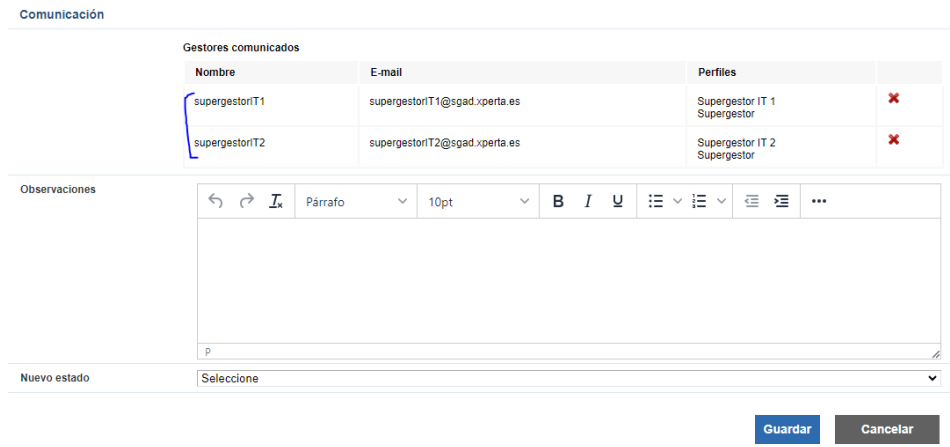

A las personas designadas les llegará un correo electrónico avisando de esta circunstancia:

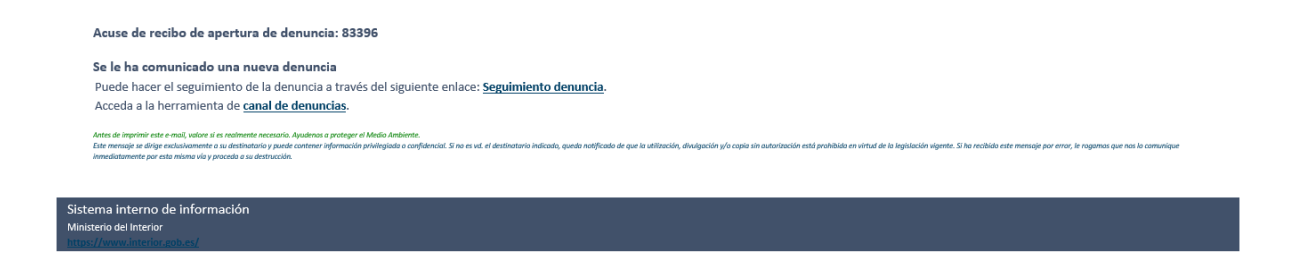

## <span id="page-38-0"></span>**4.4 CIERRE DE LA DENUNCIA**

Una vez que la denuncia ha sido gestionada y comunicada a todos los niveles supervisores, tras el acuerdo del Comité el Administrador de entidad la pasará a estado **"Resuelta"** (por

ц.

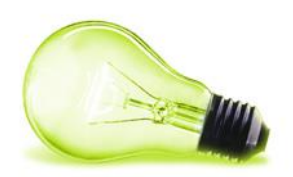

ejemplo, si se desestima elevar a Fiscalía) o **"Comunicada a autoridades"** (se da traslado a la autoridad o autoridades competentes ). En ambos casos, se debe adjuntar el informe motivado que podrá ser consultado por el informante.

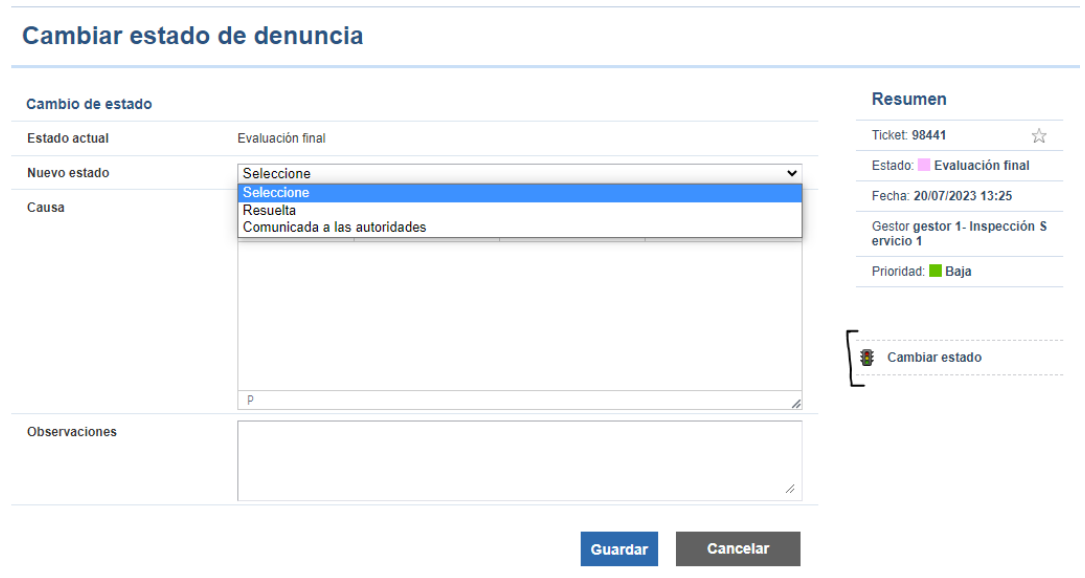

Si fuera necesaria la comunicación a autoridades externas, el sistema solicitará la resolución motivada que se debe anexar a la denuncia y la descripción de la autoridad o autoridades externas a las que se comunica. Esta información podrá ser consultada por el informante.

Por otro lado, se podrá indicar cualquier otra información que se realice por parte del comité como, por ejemplo, si se ha comunicado al denunciado, al informante, etc. Esta información no será visible por el informante.

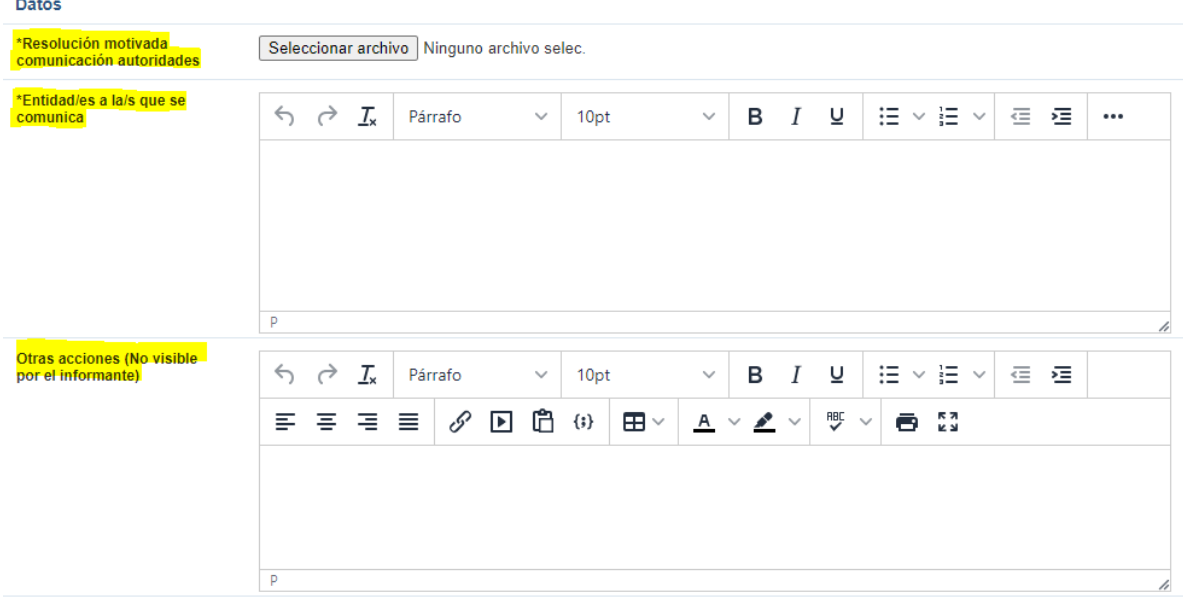

Cancelar Guardar

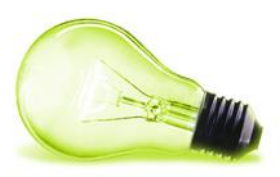

## <span id="page-40-0"></span>**5CONVERSACIONES**

La manera de comunicarse con el informante, incluso siendo anónimo, es por medio de las conversaciones.

El informante deberá acceder a la página de seguimiento con el código generado en la creación de la denuncia para poder visualizar y enviar conversaciones.

Las conversaciones están activas en los siguientes estados de la denuncia:

- **Registrada** → Estado inicial con el que se crea la denuncia
- **Asignada** → Cuando se asigna a una inspección de servicio o a un SuperGestor
- **En revisión** → Cuando se asigna a un gestor para su inspección y tramitación
- **Pendiente de información** → Cuando el gestor pasa la denuncia a este estado a la espera de información por parte del informante.

En cualquiera de esos estados se dispondrá de una sección justo debajo de los datos de la denuncia.

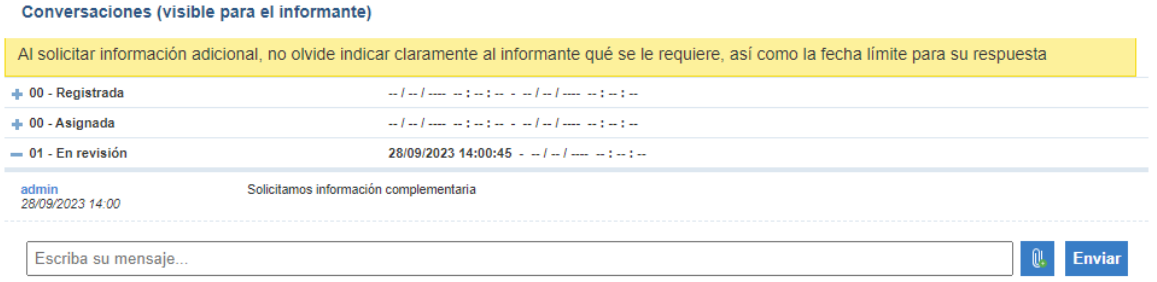

Como se podrá observar, las conversaciones se agrupan por "estado", pudiendo visualizarlas pulsando sobre el estado.

Para comenzar una nueva conversación hay que escribir y pulsar en enviar. Si se desea adjuntar algún fichero es necesario pulsar en el icono y pulsar en enviar.

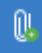

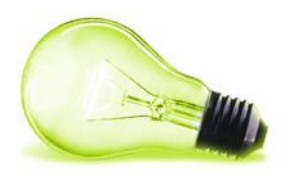

## <span id="page-41-0"></span>**6ANONIMIZACIÓN, SUPRESIÓN Y EXPORTACIÓN**

Xperta implementa ciertas operaciones para asistir al cumplimiento de las necesidades de anonimización y supresión de las denuncias. Con estas operaciones se podrá anonimizar el contenido completo de la denuncia, exportarla para trasladarla a otro sistema u organismo y si se requiere suprimirla completamente del sistema. De este modo podemos asegurar la anonimización del denunciante y cumplir con los requerimientos de permanencia que sean necesarios.

La operación de anonimización es la más compleja y la que ofrece más posibilidades (tanto para la operación que realiza Xperta como para la anonimización manual que se puede realizar en la aplicación), pasaremos ahora a detallar cada una de estas operaciones.

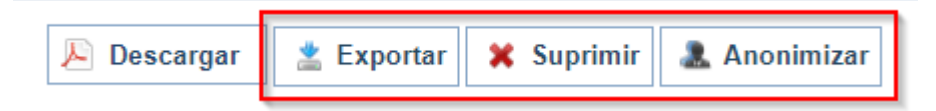

## <span id="page-41-1"></span>**6.1 EXPORTACIÓN**

La exportación genera un fichero zip con todos los ficheros necesarios de la denuncia para poder trasladarla a otro sistema o para cualquier otra necesidad que se requiera.

Al pulsar en el botón de "Exportar" nos generará un pdf con la información de la denuncia (el mismo que cuando se pulsa en "Descargar") y nos organizará por carpetas los adjuntos que se han incluido en la denuncia. Quedando el fichero zip exportado con el siguiente contenido:

- Pdf denuncia. Informe con la información que se muestra en la ficha de detalle de la denuncia en formato pdf.
- Campos Denuncia. Carpeta que contendrá los ficheros asignados a la denuncia mediante los campos de tipo fichero de la misma.
- Adjuntos. Carpeta que contendrá los ficheros asignados a la denuncia mediante la acción "adjuntar archivo" en la denuncia.
- Conversaciones. Carpeta que contendrá los ficheros asignados a la denuncia a través de las conversaciones.

| SGAD | MANUAL CANAL DE DENUNCIAS |

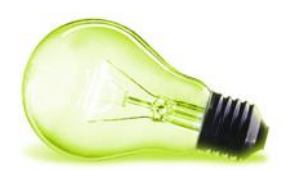

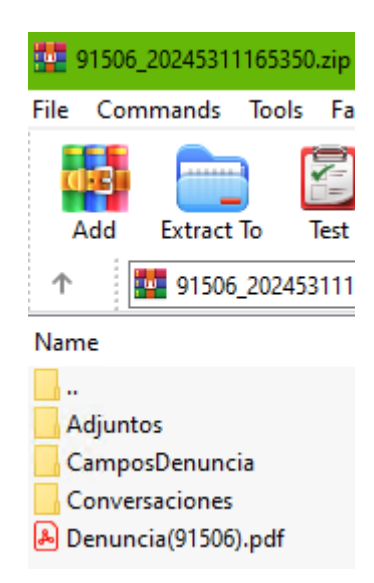

La operación de exportación será necesaria obligatoriamente para poder realizar la supresión.

## <span id="page-42-0"></span>**6.2 SUPRESIÓN**

Mediante esta acción se procede al borrado físico de la denuncia y toda la información asociada a la misma ya sean documentos, imágenes, audios etc…

Al pulsar en el botón para realizar la supresión, nos solicitará obligatoriamente que realicemos una exportación, ya que la pérdida de datos será completamente irreversible, ya que la denuncia y todas las referencias a la misma desaparecen íntegramente del sistema.

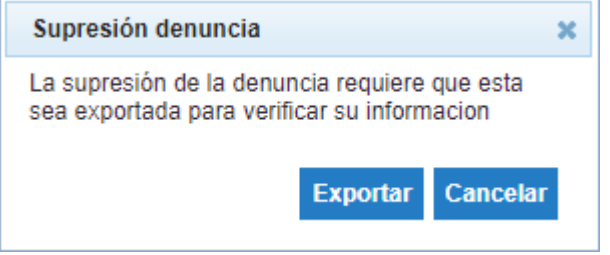

Después de realizar la exportación, nos presenta el siguiente diálogo de confirmación:

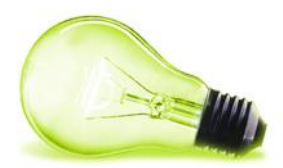

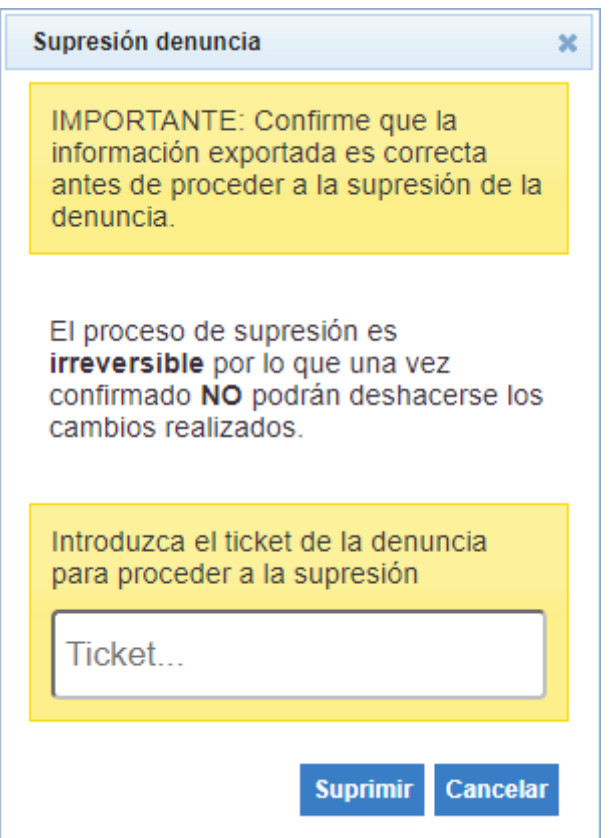

Donde nos informa de que la operación es irreversible y por tanto comprobemos que la exportación es correcta y completa y nos pide que introduzcamos el número de Ticket de la denuncia para confirmar su supresión.

Una vez ejecutada esta acción el sistema nos devolverá al listado de denuncias.

## <span id="page-43-0"></span>**6.3 ANONIMIZACIÓN**

Como indicábamos al principio del documento, la operación de Anonimización es la operación que más posibilidades ofrece, ya que tendríamos principalmente dos modos de hacerla (que no son excluyentes), hacerla de forma manual (con ayuda de la anonimización que ofrece Xperta con la operación de Anonimización) editando y modificando los datos de la denuncia o bien, haciendo que Xperta anonimice todos los datos que se quieran de forma completa.

Pero ¿Qué es la anonimización? El proceso de anonimización consistirá en hacer las modificaciones/transformaciones necesarias sobre la denuncia a anonimizar para que los datos "sensibles" no sean interpretables o conocidos.

De forma que, si por ejemplo el denunciante nos ha escrito en la descripción algún dato que es sensible y se podría identificar al denunciante con dicha información, por lo que tendríamos que anonimizarlo. Si lo hiciéramos de forma manual (editando la denu ncia), podríamos anonimizar únicamente las palabras o párrafos sensibles de la descripción de la denuncia, dejando el resto de información relevante y contextual sin modificar. Mientras que, si la operación la realiza Xperta, al no poder discernir la infor mación relevante de la que no, anonimizaría todo el campo, perdiendo de este modo toda la información que ahí se incluye.

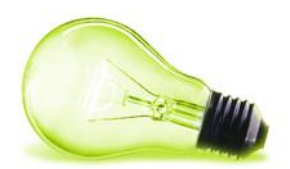

Es debido a este motivo, que la anonimización puede ser realizada manualmente o mediante el proceso de Xperta y dentro del proceso de Xperta nos permite varias opciones para que podamos afinar la operación todo lo posible.

Para poder realizar la anonimización manual, utilizaremos las acciones habituales que ofrece Xperta para editar datos. Pudiendo retirar ficheros adjuntos del histórico, editando la información de la denuncia, editando mensajes de conversación y sustituyend o ficheros, etc…

#### <span id="page-44-0"></span>**6.3.1 Información a anonimizar.**

A continuación, se indica que "elementos" de la denuncia deben ser tenidos en cuenta para garantizar la anonimización completa de la misma. Esta información es:

- **Usuario**. Para realizar esta anonimización Xperta nos asociaría el usuario de denunciante genérico (el utilizado cuando el denunciante reporta la denuncia anónimamente). Esta operación no se puede realizar de forma manual.
- Asunto. Esta información deberá ser alterada de forma que no sea posible determinar ningún dato sensible.
- **Descripción**. Esta información deberá ser alterada de forma que no sea posible determinar ningún dato sensible.
- **Observaciones** . Esta información deberá ser alterada de forma que no sea posible determinar ningún dato sensible.
- Datos de la denuncia. Esta información deberá ser alterada de forma que no sea posible determinar ningún dato sensible. En el caso de los datos de tipo fichero el usuario podría tener que eliminar el fichero correspondiente por si hubiese contenido que no garantizase el anonimato de la denuncia.
- **Conversaciones** . En el caso de existir conversaciones se deberá modificar una a una cada entrada existente garantizando el anonimato de la denuncia. En el caso de existir documentación adjunta deberá ser eliminada.
- **Histórico**. El usuario por cada entrada en este apartado deberá realizar la anonimización del mismo. Las cuales se pueden hacer editando la acción del histórico a excepción de la edición de la denuncia, que no se podrá realizar de forma manual.
- **Ficheros adjuntos**. En el caso de que exista documentación adjunta que comprometa el anonimato deberá ser eliminada. Esta eliminación manual se realiza eliminando la entrada del histórico.

La información que no se pueda anonimizar manualmente (o que se decida no optar por anonimizarla manualmente) se podrá anonimizar con el proceso de anonimización de Xperta que detallamos a continuación.

#### <span id="page-44-1"></span>**6.3.2 Proceso de anonimización**

Xperta ofrece una operación de anonimización automática, que anonimiza íntegramente todos los campos relevantes y nos ofrece opciones para saber que queremos que nos anonimice Xperta en cada ocasión.

Al pulsar en el botón de la operación se nos muestra el siguiente diálogo.

#### | SGAD | MANUAL CANAL DE DENUNCIAS |

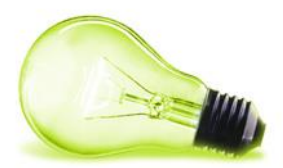

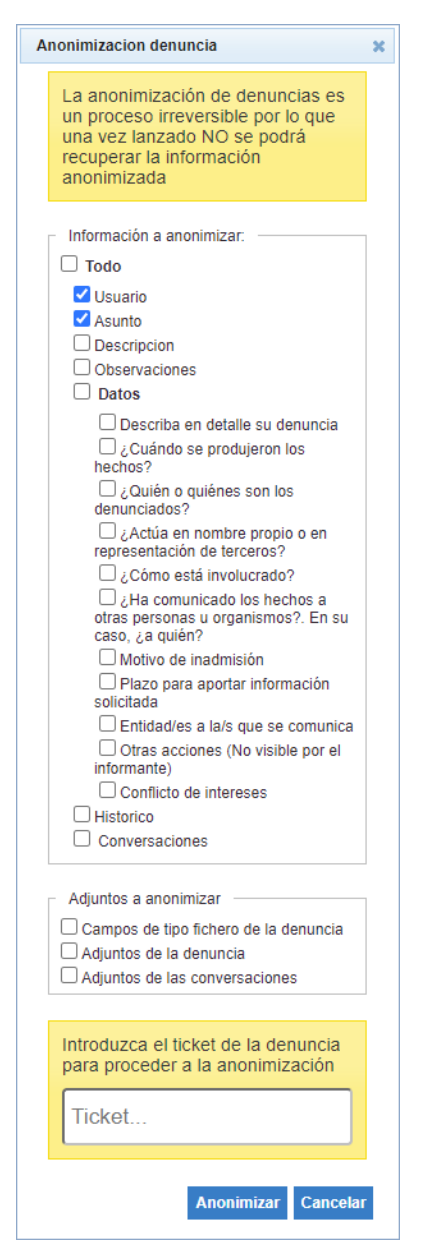

En dicho diálogo, nos avisa de que la operación es irreversible y la información anonimizada no se podrá recuperar, además, se nos muestra una lista de casillas de verificación donde hay dos que se encuentran marcadas de antemano: Usuario y Asunto.

En la primera sección nos muestra la información a anonimizar que no son ficheros o adjuntos y podemos ir eligiendo que datos queremos anonimizar, vamos a ir viéndolos uno por uno:

- **Usuario**. Xperta sustituirá el usuario asociado a la denuncia (al denunciante) por el denunciante genérico configuración en la aplicación.
- **Asunto, descripción y observaciones**: El texto aquí recogido será modificado aleatoriamente por un diccionario de palabras previamente configurado.
- Datos: Son los datos de los campos adicionales de la denuncia, podemos elegirlos todos o elegir sólo los que nos interese anonimizar en un momento concreto. Dependiendo del tipo de campo (texto, fecha, numérico,…) se utilizará un algoritmo y otro de anonimizació n.

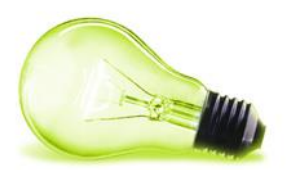

- **Histórico**: Por cada uno de los elementos del histórico (incluido el de edición de denuncia pero no los relativos a subidas de fichero) se pasará un proceso de anonimizar para aleatorizar la información de forma análoga a como se hacía con los datos. Se anonimizan to das las entradas del histórico pertinentes, no se puede elegir cuales sí o cuáles no.
- **Conversaciones**: El texto asociado a los diferentes mensajes de la conversación será aleatorizado mediante un diccionario previamente configurado. En el caso de tener algún documento adjunto alguno de los mensajes este será eliminado. En este caso la anonimización de la s conversaciones es completa no existiendo posibilidad de elegir que mensajes de la conversación anonimizar.

Después, se nos ofrece una sección similar para poder anonimizar los ficheros. La anonimización de ficheros no gestiona el contenido de los mismos, Xperta retirará los documentos que estén asociados en cada uno de los casos, perdiéndolos. Posteriormente se podrá subir una versión de dichos documentos (si se descargaron o exportaron previamente) que se haya anonimización de forma manual si así se requiere.

Nos ofrece 3 categorías de ficheros a anonimizar:

- Campos de tipo fichero de la denuncia: Hace referencia a los campos personalizados asociados a la denuncia de tipo fichero. Xperta retirará el documento del campo.
- **Adjuntos de la denuncia** : Son los ficheros adjuntados desde la gestión de la denuncia en Xperta que están reflejados en el histórico. Xperta retirará los archivos adjuntados de este modo.
- **Adjuntos de las conversaciones** : Se refiere a los adjuntos que se hayan añadido en las conversaciones, todos los adjuntos que estén en los mensajes de las conversaciones se retirarán. No obstante, los mensajes que acompañaban esos adjuntos no se modificarán en modo alguno.

Finalmente, nos solicita incluir el ticket de la denuncia a anonimizar para realizar el proceso, una vez finalizado, nos recargará la página con los cambios asociados.

Esta operación se puede realizar varias veces sin inconvenientes, bien se podría anonimizar el usuario y el asunto en un primer luego y más tarde elegir opciones de diferentes de anonimización, dependiendo de las necesidades que tengáis en cada caso y en cada momento.

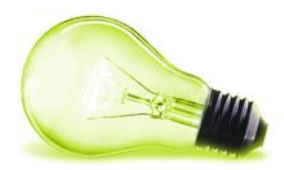

#### Anonimizacion denuncia

La anonimización de denuncias es un proceso irreversible por lo que una vez lanzado NO se podrá recuperar la información anonimizada

 $\mathbf{x}$ 

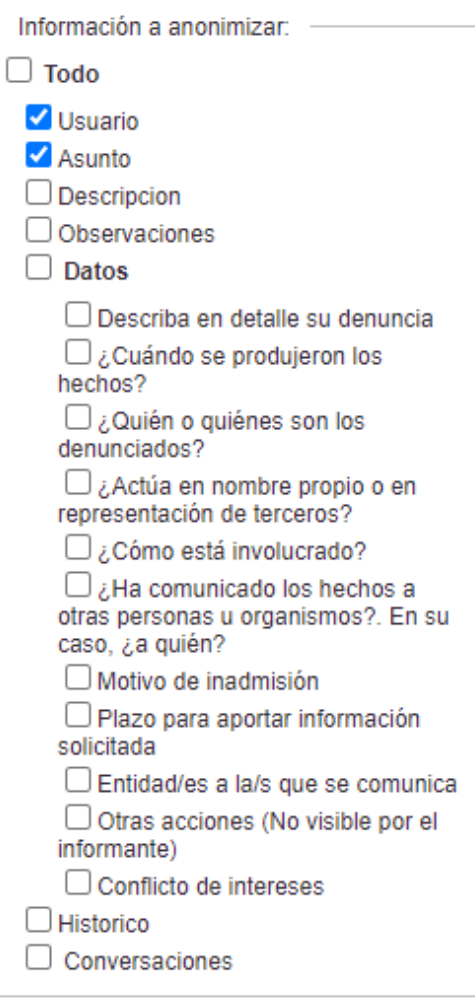

Adjuntos a anonimizar

□ Campos de tipo fichero de la denuncia Adjuntos de la denuncia

 $\Box$  Adjuntos de las conversaciones

Introduzca el ticket de la denuncia para proceder a la anonimización

Ticket...

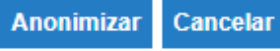

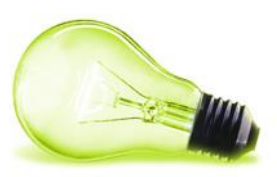

Tablero Denuncias Usuarios Administración + Crear denunc

## <span id="page-48-0"></span>**7GESTIÓN DE USUARIOS**

## <span id="page-48-1"></span>**7.1 CREACIÓN DE USUARIOS**

El Administrador de usuarios podrá realizar las tareas de gestión accediendo a la sección:

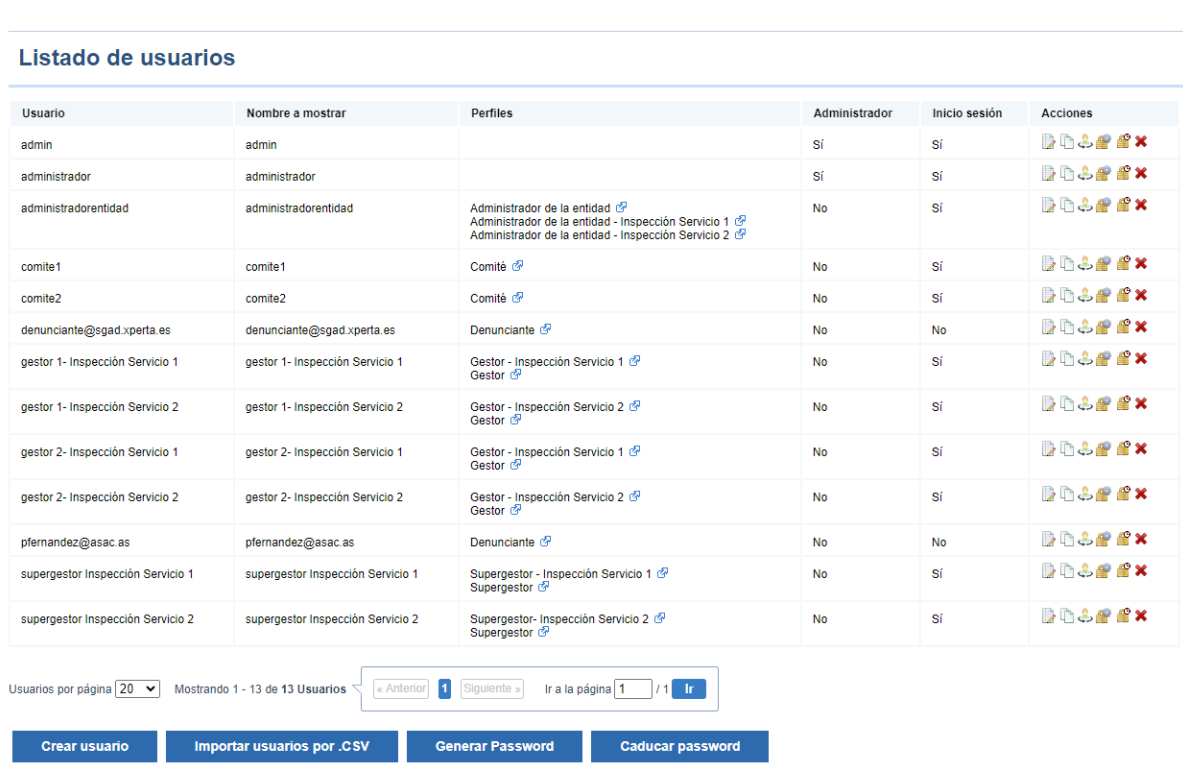

En la parte inferior tendrá un botón para crear usuario.

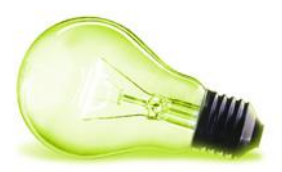

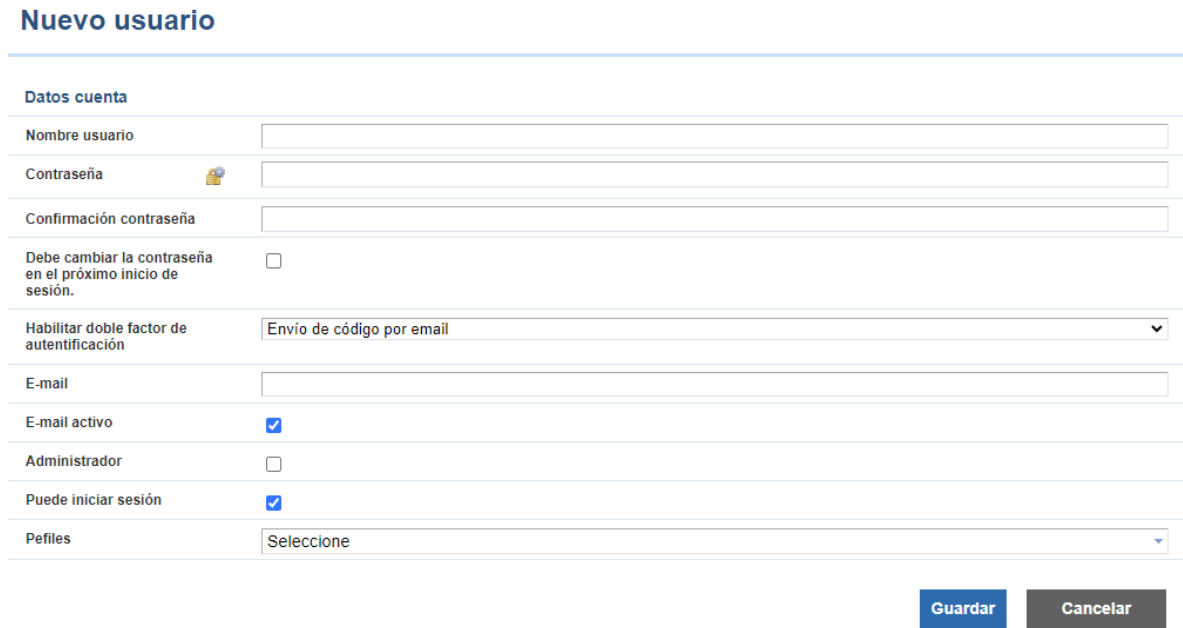

En primer lugar, se deben rellenar los campos solicitados y marcar las opciones "Debe cambiar la contraseña en el próximo inicio de sesión" y "Puede iniciar sesión", para que el usuario pueda autenticarse para acceder al sistema.

En la sección de "Perfiles" se seleccionarán los roles a los que pertenezca el usuario. Un usuario puede tener varios roles diferentes para ejecutar acciones de diferentes niveles dentro de la resolución de la denuncia.

Para asignar los roles a los usuarios hay que tener en cuenta las siguientes indicaciones:

• Si es un **Administrador de Entidad** debe seleccionar el rol "Administrador entidad" y todos los que comienzan por ese nombre (uno por cada Unidad Competente):

```
Administrador de la entidad @
Administrador de la entidad - Inspección Servicio 1 2
Administrador de la entidad - Inspección Servicio 2 &
```
• Si es un **Supergestor** de una Unidad Competente se debe seleccionar el rol "Supergestor" y el especifico de su Unidad:

```
Supergestor - Inspección Servicio 1 @
Supergestor &
```
• Si es un **Gestor** de una Unidad Competente se debe seleccionar el rol "Gestor" y el específico de su Unidad:

```
Gestor - Inspección Servicio 1 &
Gestor a<sup>7</sup>
```
• Si es un **miembro del comité** se debe seleccionar el rol "Comité":

Comité r<sup>2</sup>

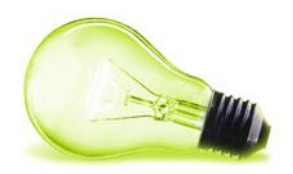

## <span id="page-50-0"></span>**7.2 GESTIÓN DE USUARIOS**

En el listado de usuarios se podrán realizar diferentes acciones en relación a cada uno de ellos:

Acciones

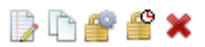

- Editar: para modificarlo.
- Clonar: para duplicarlo .
- Generar password: para que se le envíe un correo electrónico con una nueva contraseña.
- Caducar password: para quitar el acceso a un usuario .
- Eliminar: para eliminarlo de manera definitiva.